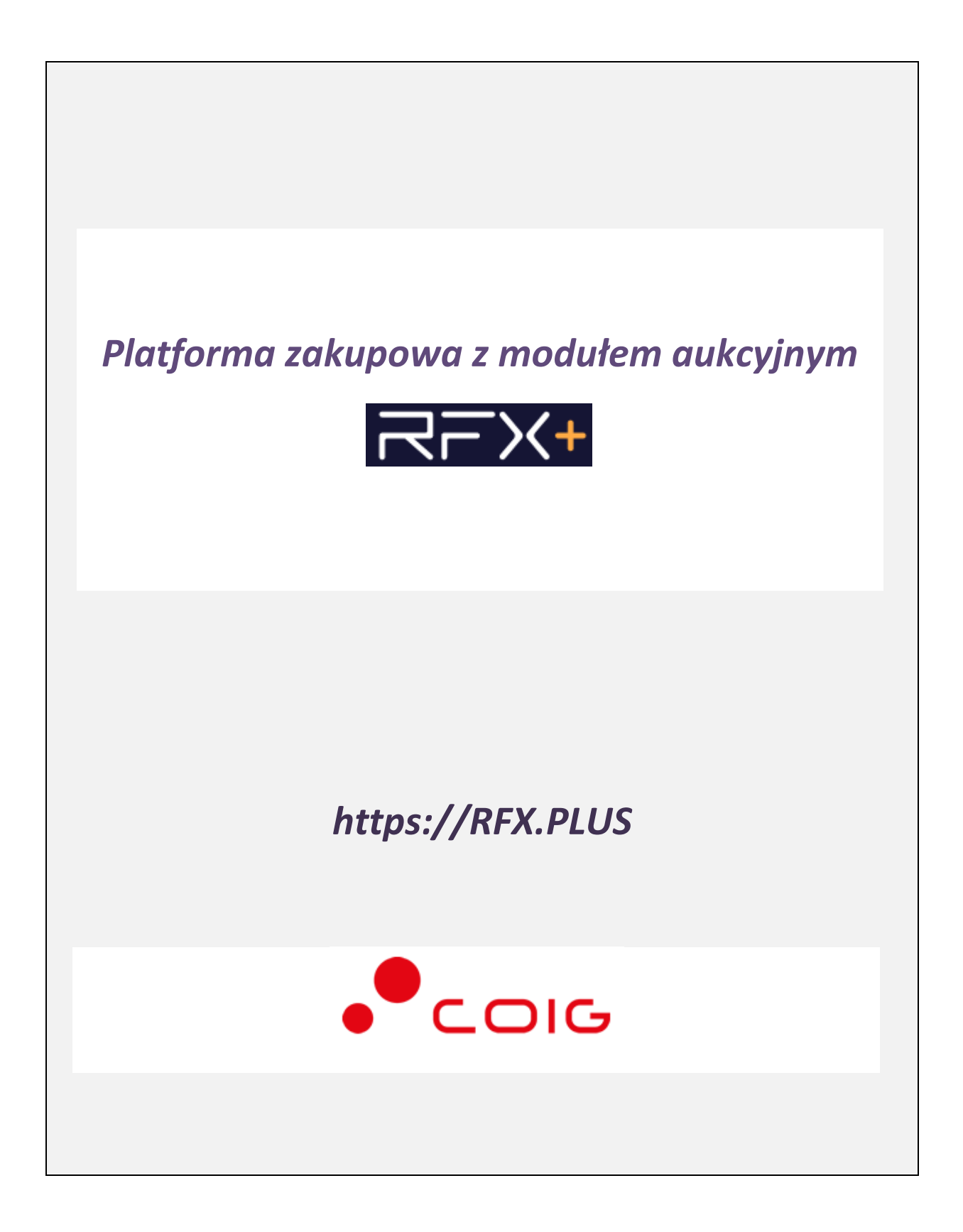

# Spis treści

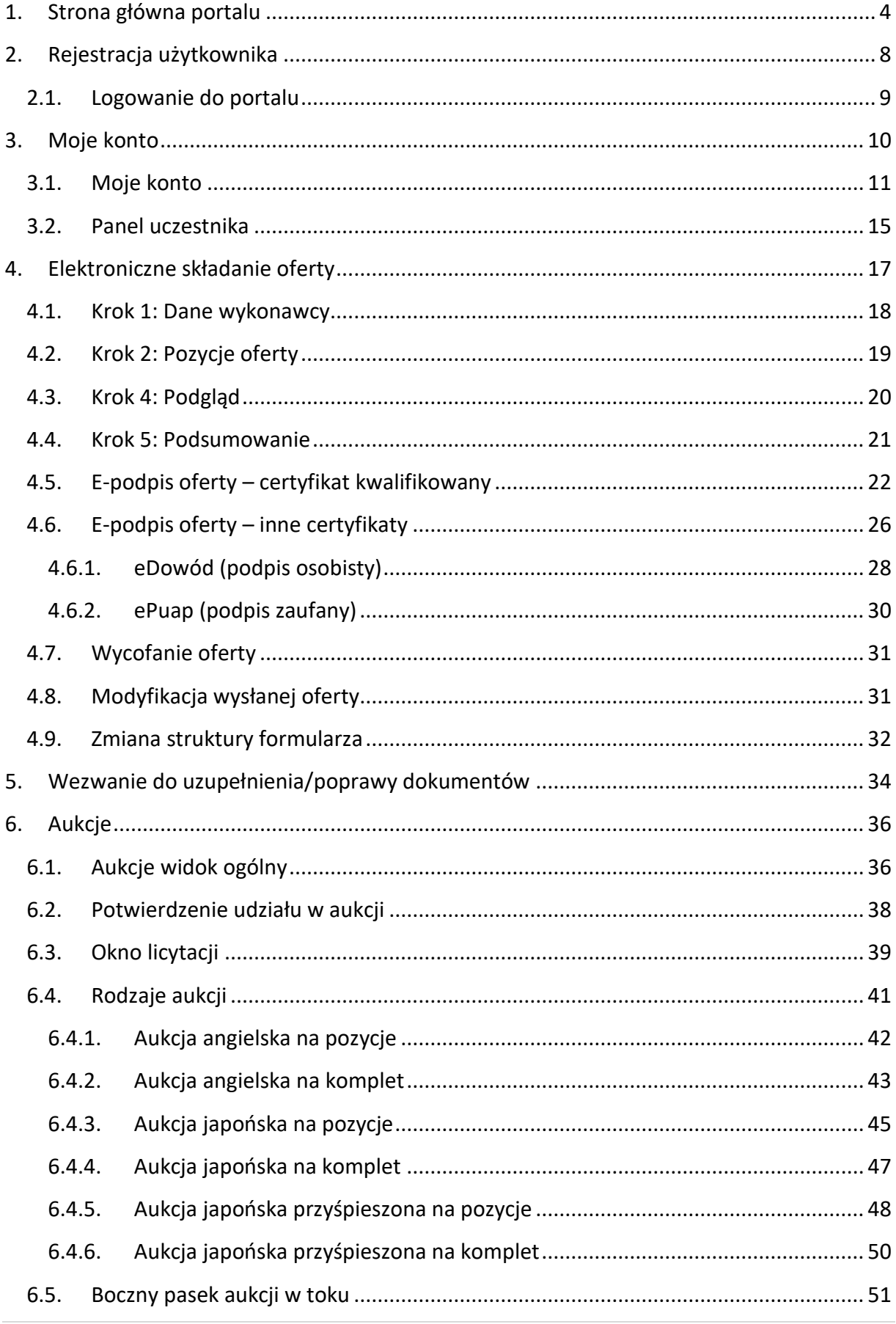

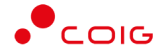

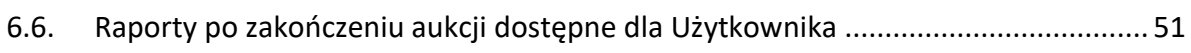

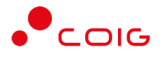

# <span id="page-3-0"></span>**1. Strona główna portalu**

W przeglądarce internetowej po wprowadzeniu adresu **Platformy - [https://rfx.plus](https://rfx.plus/)** zostanie wyświetlona strona główna, jak przedstawiono poniżej. U góry znajdują się następujące odnośniki:

- Zaloguj umożliwiający logowanie po wcześniejszym zarejestrowaniu konta na platformie RFX+
- Kontakt zawierający wszelkie informacje związane z kontaktem z COIG jak również formularz kontaktowy
- Pomoc zawierający najważniejsze informacje związane z obsługą portalu RFX+
- Aukcje zawierający listę aukcji opublikowanych przez Organizatora, do których Użytkownik może wziąć udział
- Zapytania zawierający listę zapytań opublikowanych przez Organizatora, do których Oferent może złożyć swoją ofertę
- O platformie zawiera skrócony opis pojęć i funkcjonalności platformy RFX+

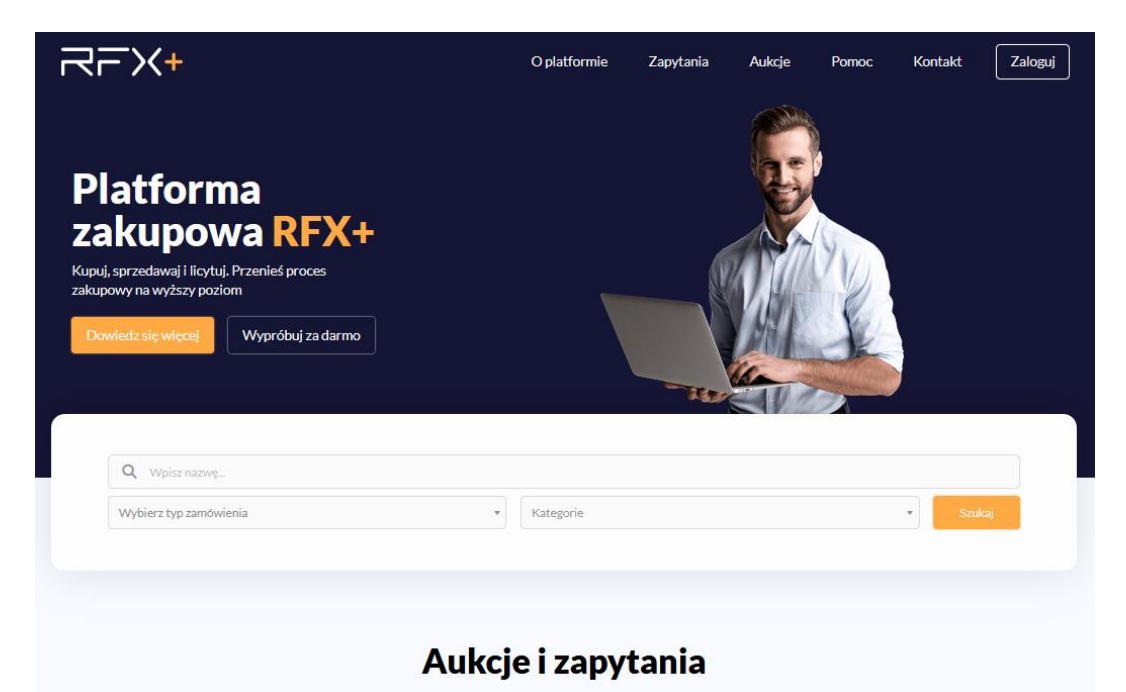

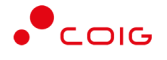

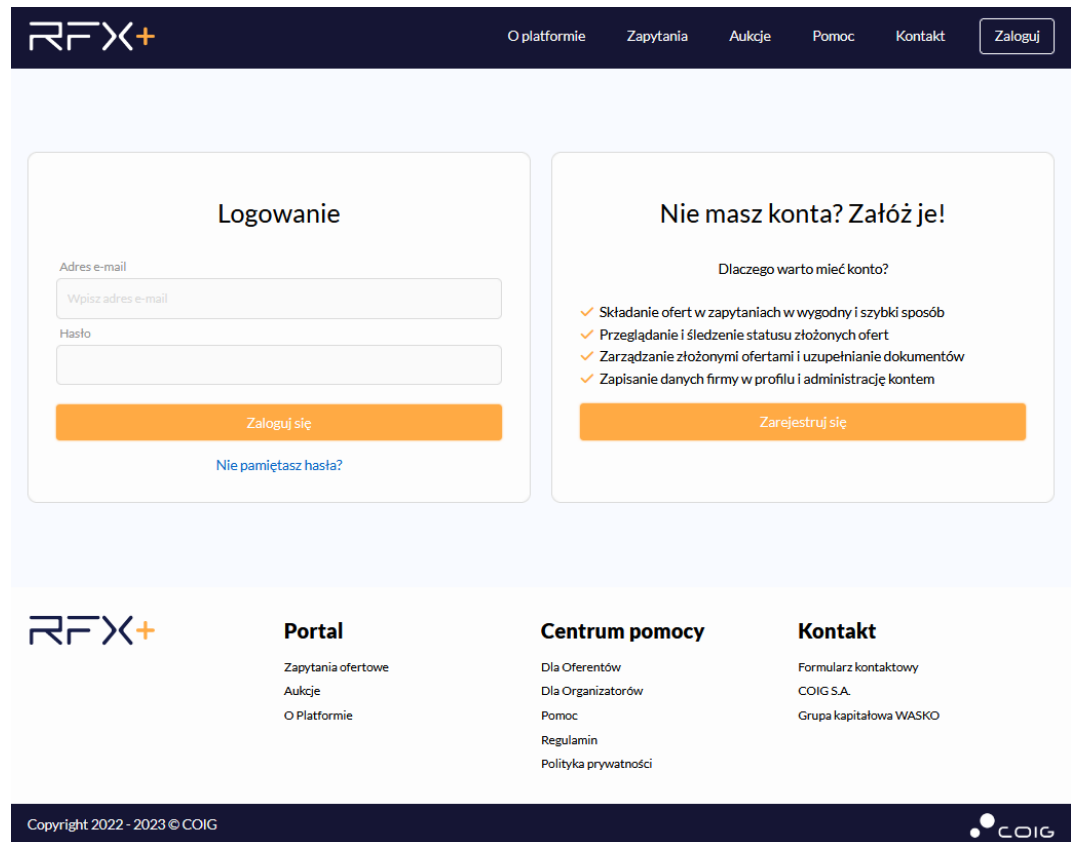

Przed przystąpieniem do składania ofert w nowym portalu zalecane jest zapoznanie się z niniejszą instrukcją oraz materiałami dostępnymi w dziale Pomoc.

Domyślnie po kliknięciu w logo portalu RFX+ strona główna portalu prezentuje listę aktualnych ogłoszeń dla zapytań oraz aukcji. W celu wyświetlenia dodatkowych informacji o zapytaniu/aukcji należy z listy ogłoszeń wybrać odpowiadający typowi element w formie kafelka. Można również użyć wyszukiwania zaawansowanego wskazując typ zamówienia, konkretną kategorię lub opis zapytania/aukcji.

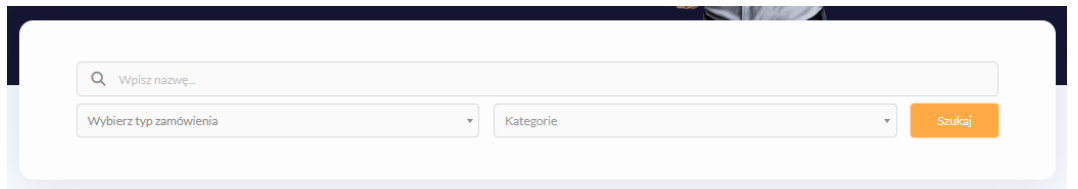

Istnieje również wybranie opcji Zapytania lub Aukcje, gdzie opcje wyszukiwania zostają rozszerzone o wyszukiwanie po rodzajach, po nazwie Organizatora oraz uwzględniając terminy obowiązywania.

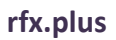

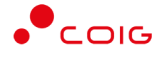

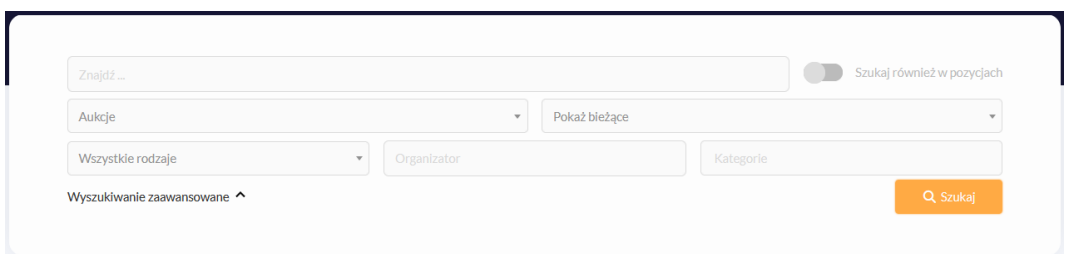

Przed złożeniem oferty do zapytania lub przed przystąpieniem do aukcji należy zapoznać się z przedmiotem zamówienia, ewentualnymi warunkami, załącznikami oraz dokumentami wymaganymi określonymi przez Zamawiającego.

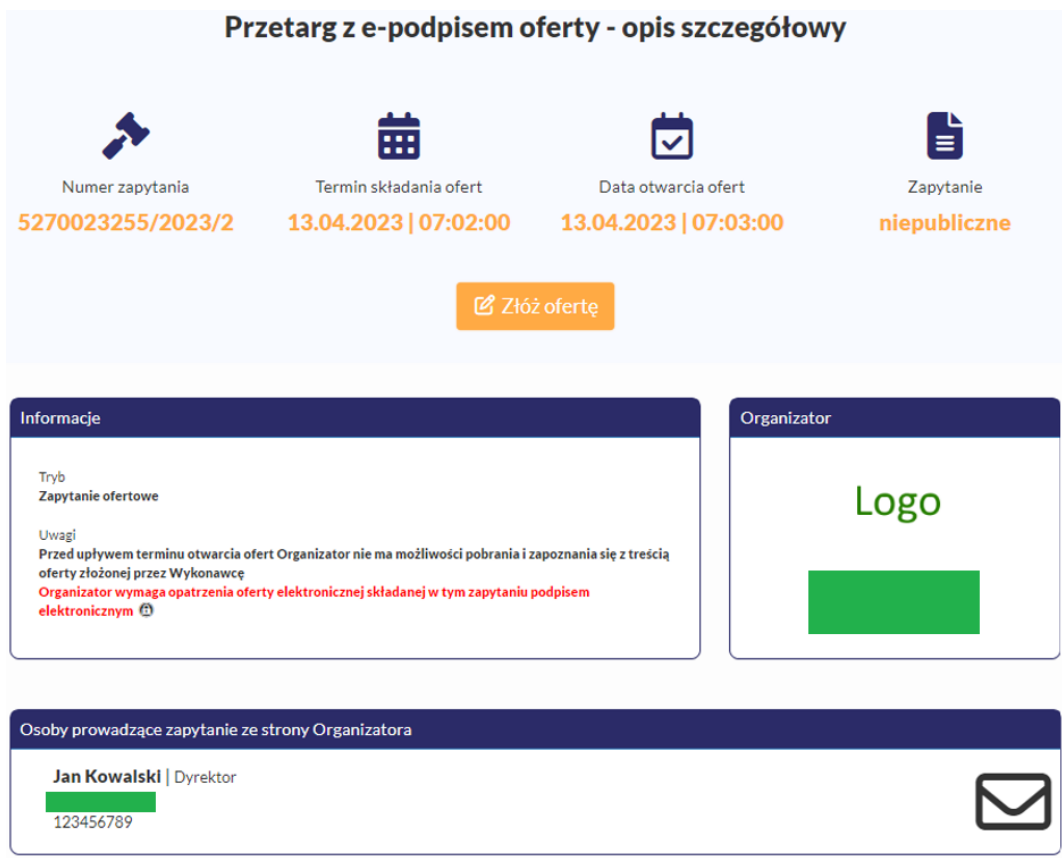

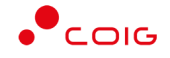

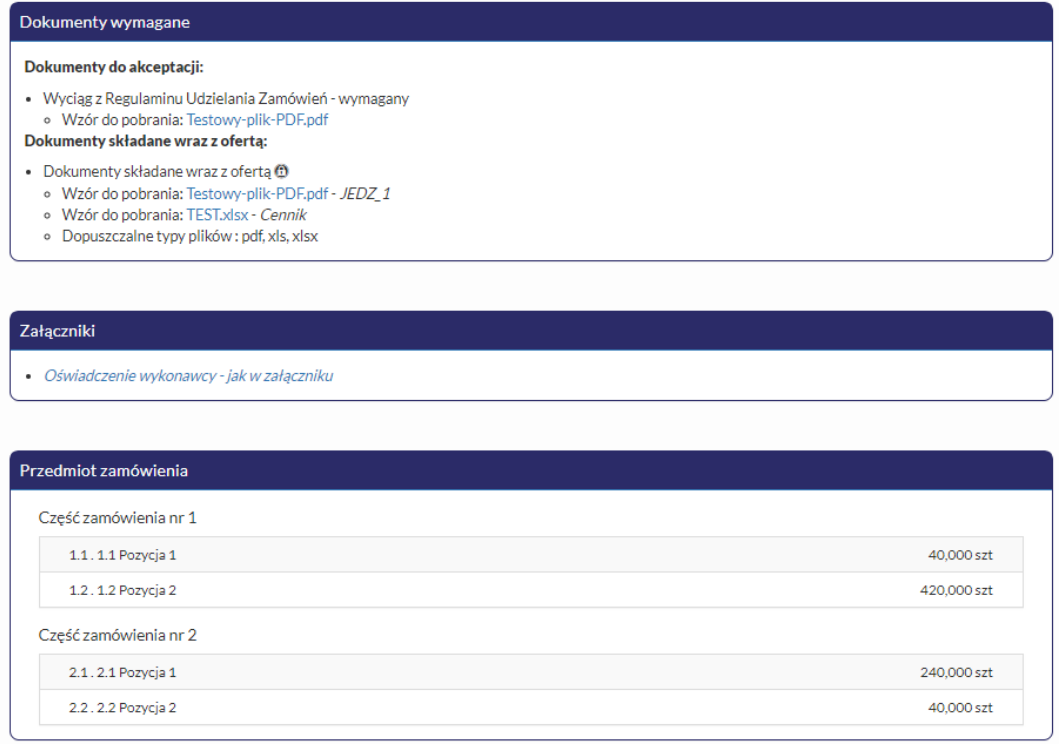

**Jeżeli dodatkowo występuje czerwony lub niebieski zapis informujący, że wymagane jest opatrzenie oferty elektronicznej/wniosku podpisem elektronicznym, to znaczy, że bez posiadania e-podpisu nie będzie możliwe wysłanie (złożenie) oferty/wniosku.**

• Informacja o wymaganym podpisie elektronicznym weryfikowany ważnym kwalifikowanym certyfikatem

> Organizator wymaga opatrzenia oferty elektronicznej składanej w tym zapytaniu podpisem elektronicznym <sup>@</sup>

• Informacja o tym że, do podpisania dokumentacji wykorzystany może być każdy podpis elektroniczny (e-podpis zaufany, osobisty, kwalifikowany oraz inny dopuszczony przez Organizatora oraz przepisy prawa)

> Organizator wymaga opatrzenia oferty elektronicznej składanej w tym zapytaniu podpisem elektronicznym **(?)**

Najważniejszym krokiem przystąpienia do składania ofert jest zalogowanie się do systemu na zarejestrowane wcześniej w portalu RFX+ konto. Aby złożyć ofertę do zapytania należy kliknąć na żółty przycisk *Złóż ofertę*. Natomiast w przypadku aukcji otwartych należy zgłosić chęć przystąpienia do licytacji za pomocą przycisku *Potwierdź uczestnictwo*. W przypadku aukcji zamkniętych tylko osoby zaproszone mogą w nich uczestniczyć.

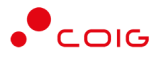

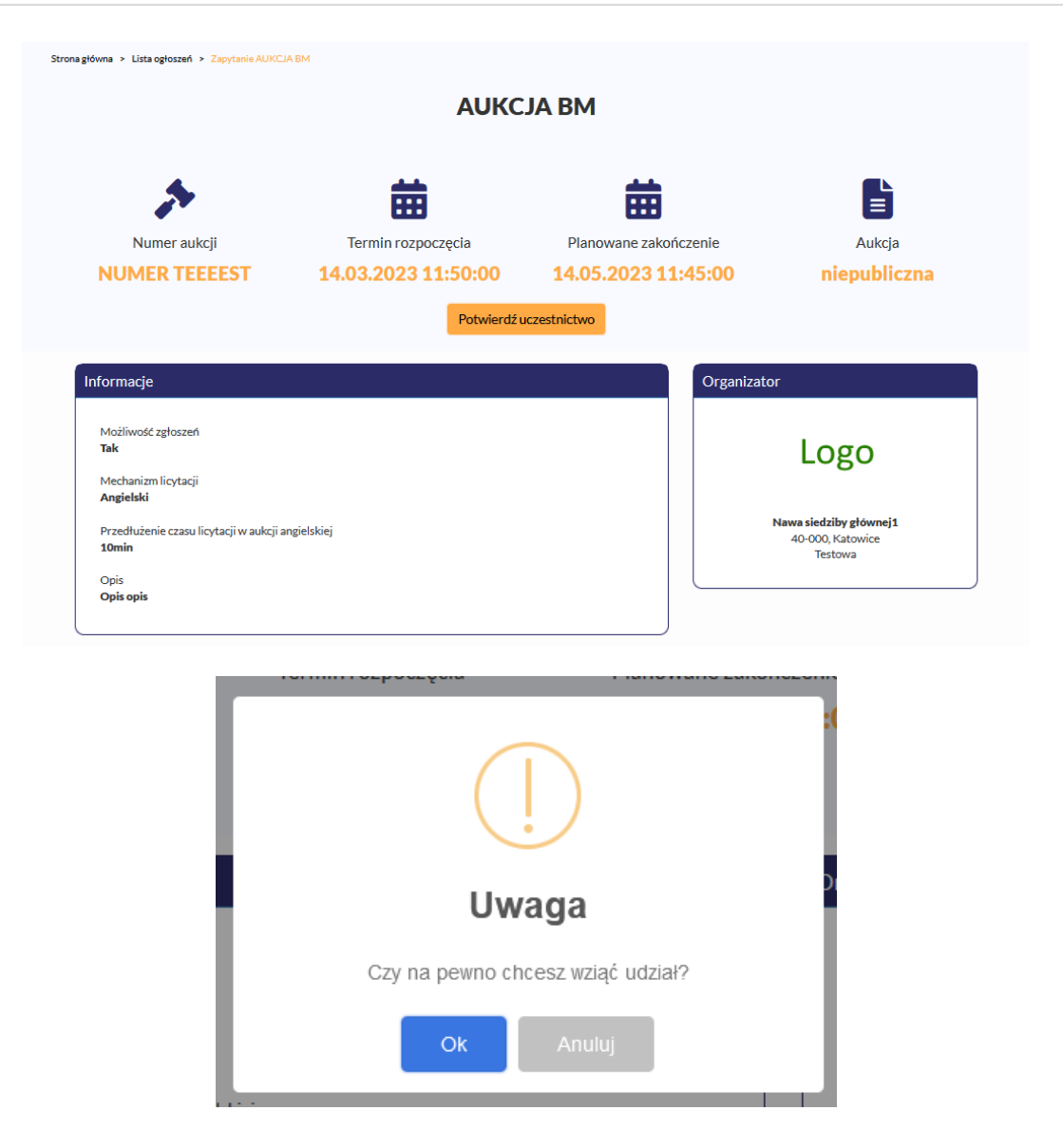

# <span id="page-7-0"></span>**2. Rejestracja użytkownika**

Po wybraniu przycisku *Zaloguj*, zostanie wyświetlony formularz umożliwiający logowanie lub rejestrację konta użytkownika w portalu. Jeżeli użytkownik nie posiada jeszcze konta (przy pierwszym korzystaniu z RFX+) należy wybrać przycisk *Zarejestruj się,* po czym zostanie wyświetlony poniższy formularz. **Podany w tym miejscu adres email będzie jednocześnie loginem do portalu RFX+.**

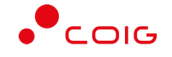

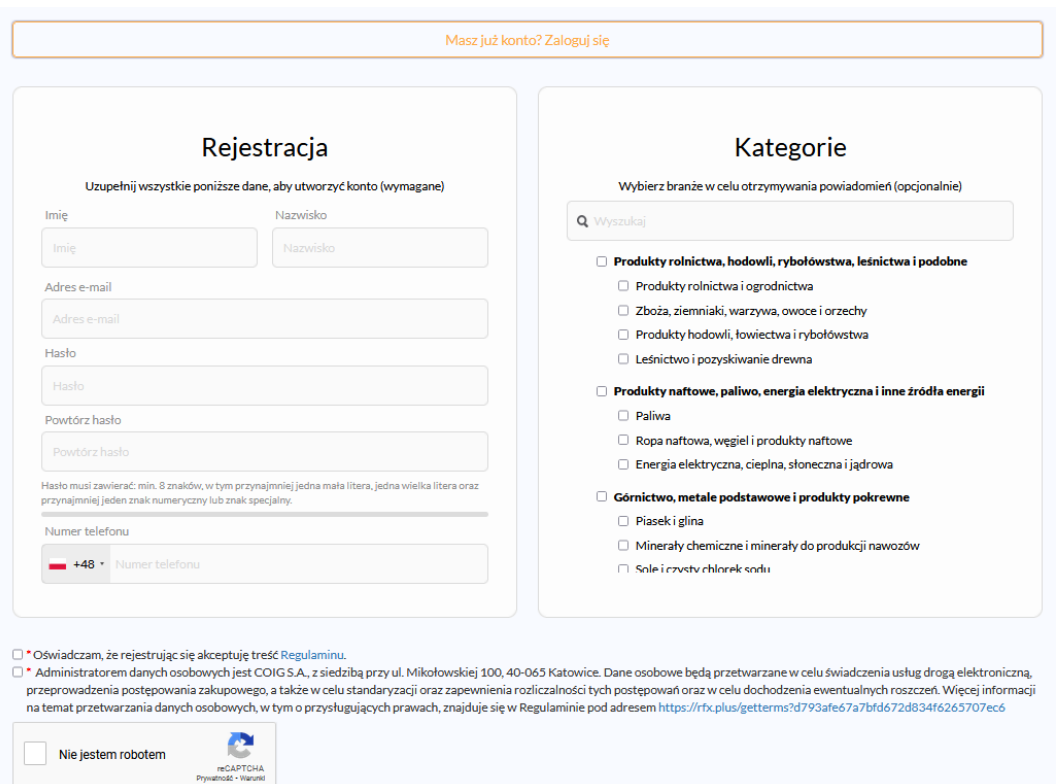

W toku rejestracji można również wybrać z listy kategorie **w celu otrzymywania powiadomień email** z systemu o nowych postepowaniach – korzystając z dostępnej wyszukiwarki. Wybranie innych kategorii lub ich zamianę można dokonać w dowolnym momencie po zalogowaniu w ustawieniach konta użytkownika.

Zarejestrowanie się wymaga potwierdzenia utworzenia konta, które jest wysyłane na podany adres email. **W szczególnych przypadkach link aktywacyjny może trafić do spamu, lub innego folderu na serwerze pocztowym** (np. na koncie pocztowym Onet.pl jest to osobny folder o nazwie *Oferty*).

## <span id="page-8-0"></span>**2.1. Logowanie do portalu**

Aktywacja konta umożliwia użytkownikowi zalogowanie się i korzystanie z pełnej funkcjonalności portalu.

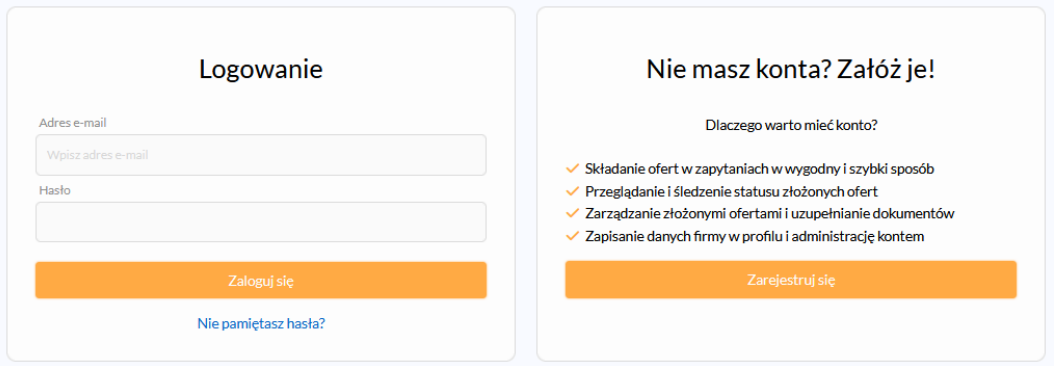

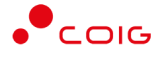

W razie problemów z logowaniem można użyć opcji *Nie pamiętasz hasła?* zostanie wyświetlony poniższy formularz:

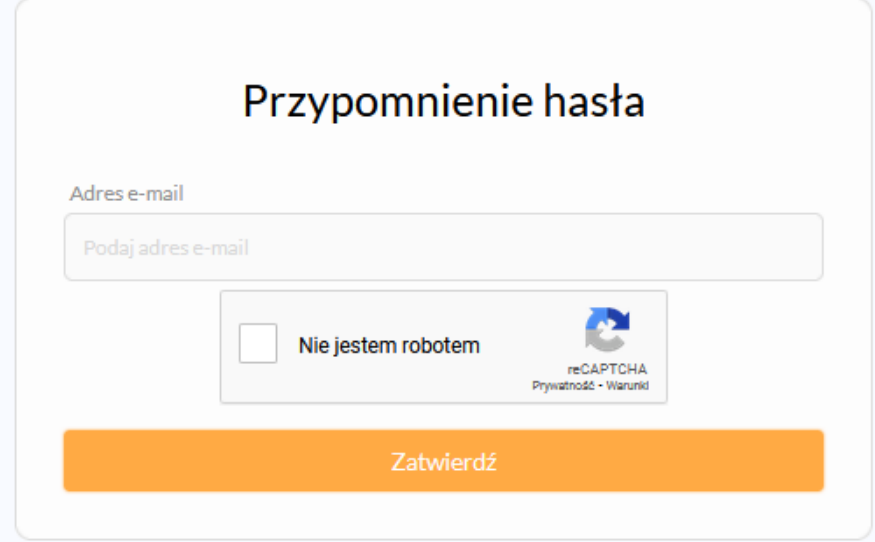

Po wprowadzeniu zarejestrowanego wcześniej adresu email, system wysyła tymczasowy link umożliwiający zmianę hasła (ważny przez 24h od momentu wygenerowania i służy do jednorazowej zmiany hasła).

## <span id="page-9-0"></span>**3. Moje konto**

Po zalogowaniu prezentowana jest strona główna konta użytkownika, natomiast po prawej stronie u góry po najechaniu na imię i nazwisko pojawi się opcja *Moje konto* wyświetlająca panel boczny po lewej stronie. Zawiera on pogrupowane funkcjonalności Moje konto oraz Panel Uczestnika.

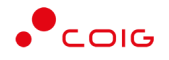

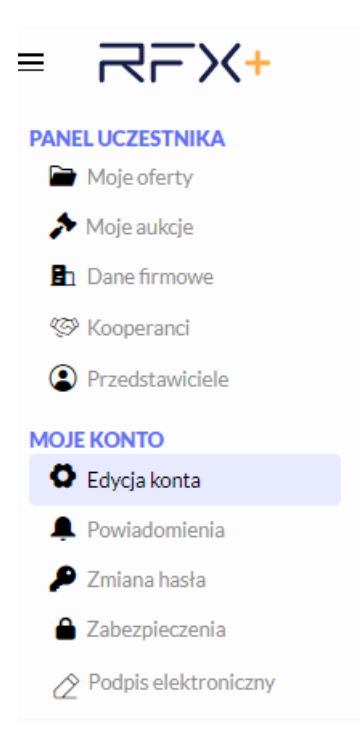

 $Przycisk \equiv znajdujący się na pasku bocznym umożliwia schowanie lub odkrycie menu.$ 

## <span id="page-10-0"></span>**3.1. Moje konto**

Grupa funkcji Moje konto zawiera najważniejsze funkcjonalności związane z kontem zalogowanego użytkownika. Wymieniona grupa składa się z następujących sekcji:

• Edycja konta – umożliwia edycję danych osoby składającej ofertę takich jak imię, nazwisko oraz nr telefonu (co prezentowane jest na pierwszej stronie wydruku oferty w polu osoba prowadząca).

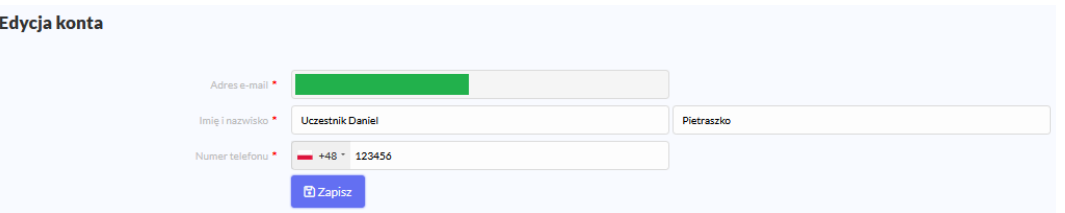

• Powiadomienia – zawiera spis rodzajów powiadomień z platformy RFX+, które użytkownik otrzyma na zarejestrowane w platformie konto e-mail w przypadku wystąpienia odpowiednich zdarzeń. Domyślnie wszystkie opcje są zaznaczone. Szczególnie istotne są powiadomienia dla akcji wykonanych przez Organizatora, czyli zmiana terminów postępowania lub struktury formularza ofertowego, w którym Uczestnik rozpoczął proces składania oferty.

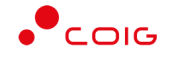

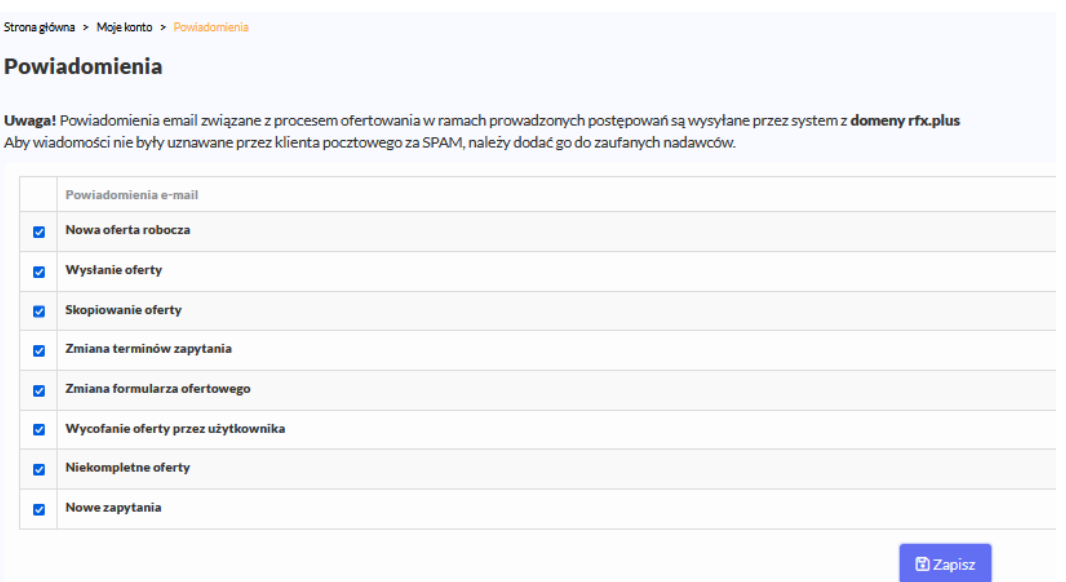

Natomiast w kategoriach użytkownik może samodzielnie określić zakres interesujących go branż, z których może otrzymywać powiadomienia email dla opublikowanych postępowań. Wybrane już kategorie są prezentowane w formie tak zwanych TAGów, można je również dodawać lub usuwać z prezentowanej listy.

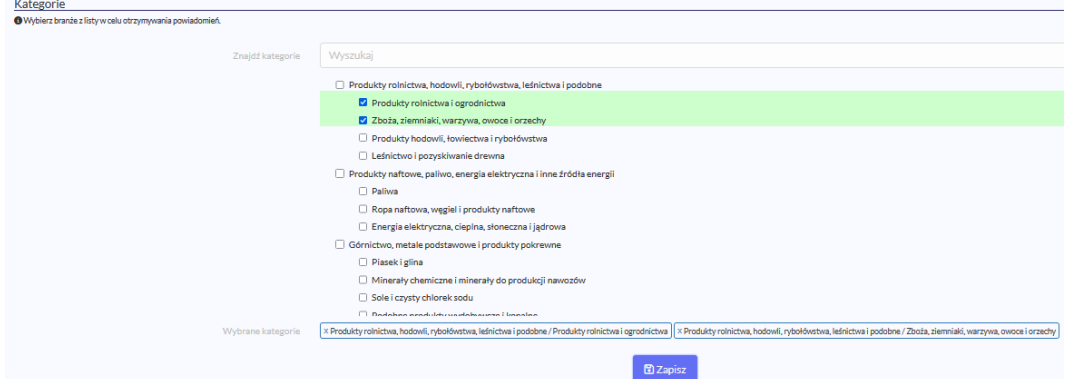

• Zmiana hasła – zalogowany użytkownik ma możliwość zmiany hasła, zgodnie z wymaganiami tj: min. 8 znaków, w tym przynajmniej jedna mała litera, jedna wielka litera oraz przynajmniej jeden znak numeryczny lub znak specjalny. Podczas definiowania hasła wyświetlany będzie miernik wskazujący jego siłę (poziom zabezpieczenia). Dodatkowo system może wymuszać zmianę hasła co określony czas.

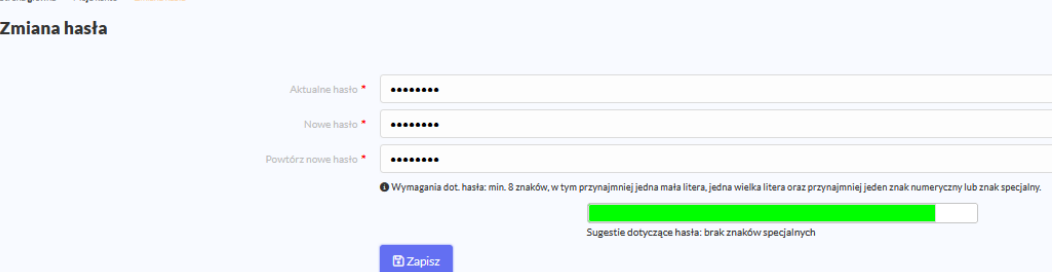

• Zabezpieczenia – pozwala włączyć/wyłączyć logowanie dwuskładnikowe i daje wybór metody uwierzytelniania

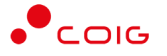

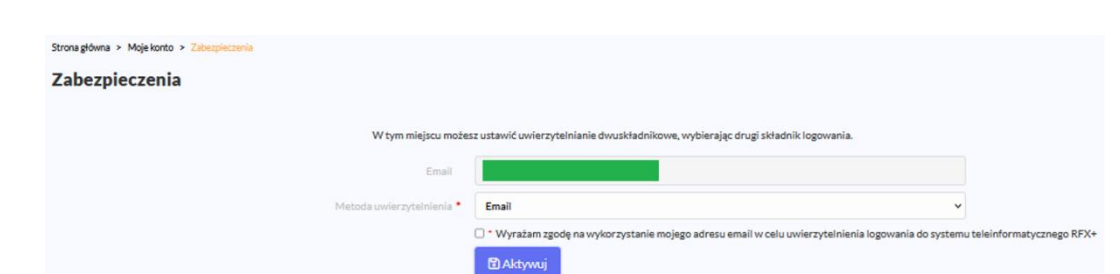

• Podpis elektroniczny – daje możliwość sprawdzenia podpisu kwalifikowanego oraz elektronicznego. **Sprawdzenie działania podpisu elektronicznego jest istotne przed przystąpieniem do składania ofert wymagających złożenia e-podpisu na dokumentach.** Należy upewnić się, że na komputerze zainstalowane jest oprogramowanie od dostawcy podpisu elektronicznego, certyfikat kwalifikowany został zaimportowany w systemie Windows oraz zainstalowane jest aktualne oprogramowanie Java. Czerwona ikona otwartej kłódki oznacza, że dokument nie został jeszcze podpisany na Platformie RFX+.

W celu podpisania dokumentu należy wybrać pierwszą z metod podpisywania – *Podpisz automatycznie*. Domyślnie pozostałe dwie alternatywne metody są niedostępne dla użytkowników – aktywowane przez Administratora w szczególnych przypadkach problemów z podpisywaniem dokumentów w RFX+.

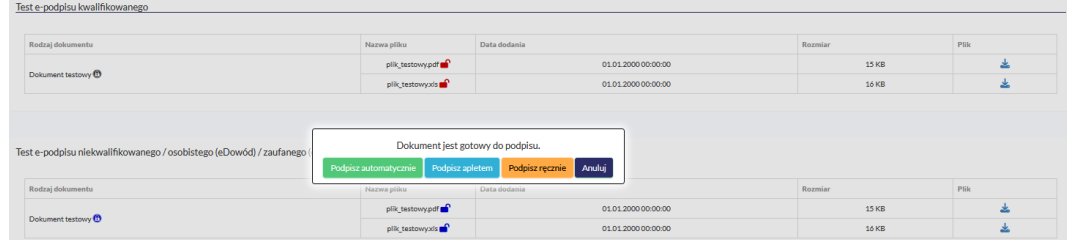

Plik z rozszerzeniem .jnlp umożliwia otwarcie komponentu do podpisu elektronicznego z wykorzystaniem mechanizmu Java WebStart. W zależności od ustawień przeglądarki plik .jnlp może zapisać się na dysku lub uruchomić automatycznie, albo też może być konieczne otwarcie go za pomocą Java™ Web Launcher.

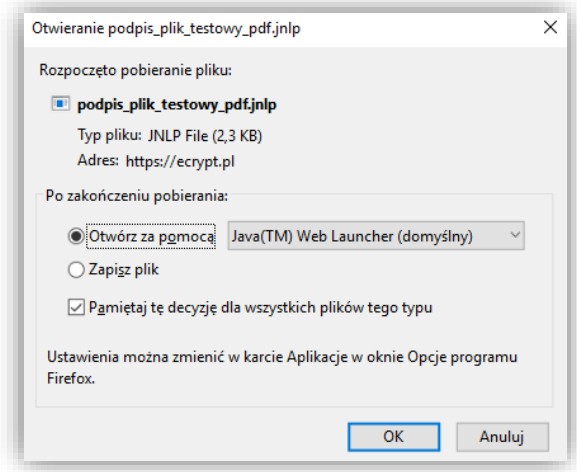

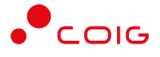

 $\overline{1}$ 

Zwykle po uruchomieniu pliku .jnlp zostanie wyświetlona poniższa informacja – należy wybrać *Run*. Niezależnie od wybranej metody podpisywania komponent do podpisu elektronicznego wywoływany jest z domeny ecrypt.pl administrowanej przez COIG S.A.

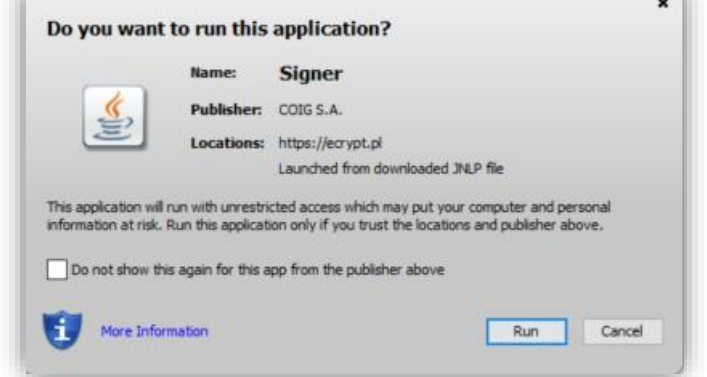

Ostatecznie wyświetla się okno komponentu do podpisu wraz z podglądem pliku. Kiedy urządzenie z podpisem elektronicznym jest podłączone do komputera to w dolnej części powinien wyświetlać się certyfikat kwalifikowany (jeśli go brak może to oznaczać, że nie został poprawnie zainstalowany w systemie Windows, wygasł, jest niekwalifikowany, lub zainstalowano Javę 64-bit). Należy wybrać przycisk *Podpisz* i wprowadzić PIN do podpisu.

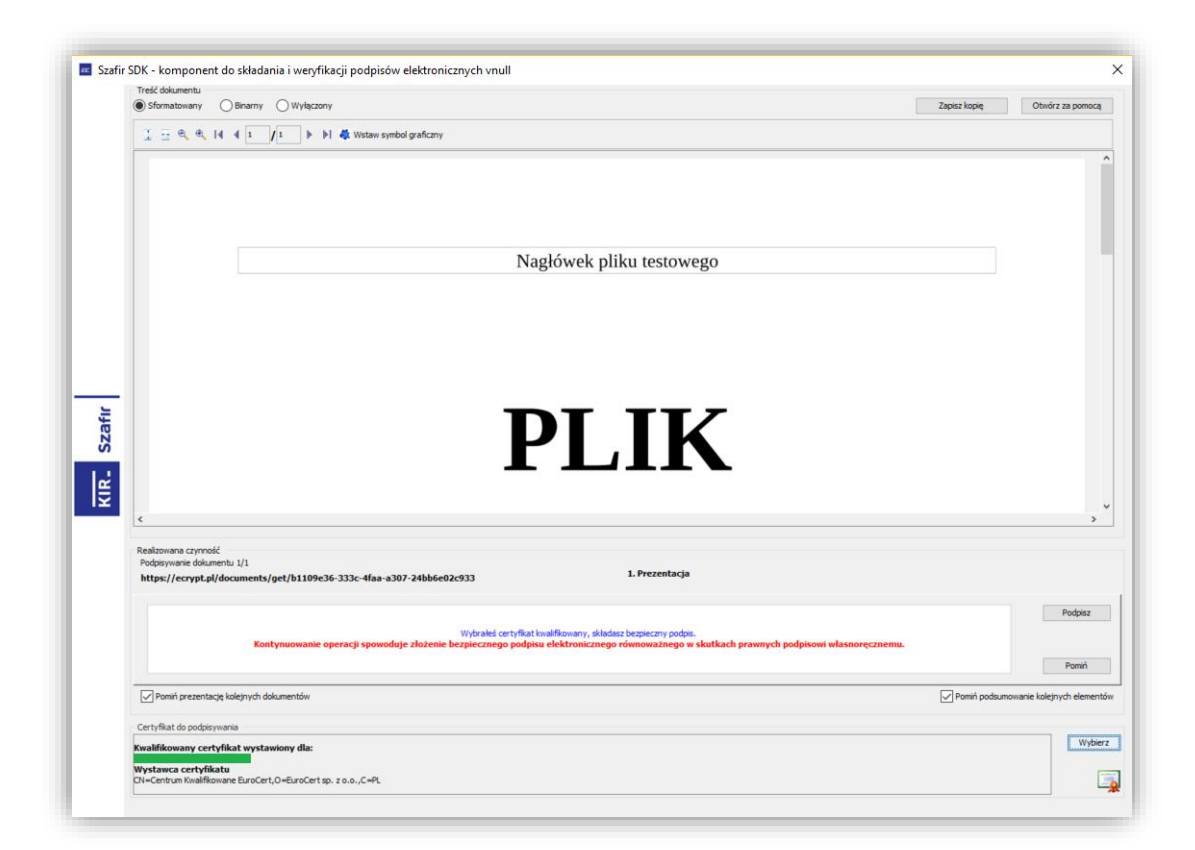

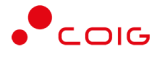

Jeżeli wynik operacji jest prawidłowy, można zamknąć to okno – przycisk *Zakończ*. W przypadku problemów z podpisem w tym miejscu może wyświetlić się komunikat błędu, wtedy należy zgłosić to Administratorowi portalu RFX+.

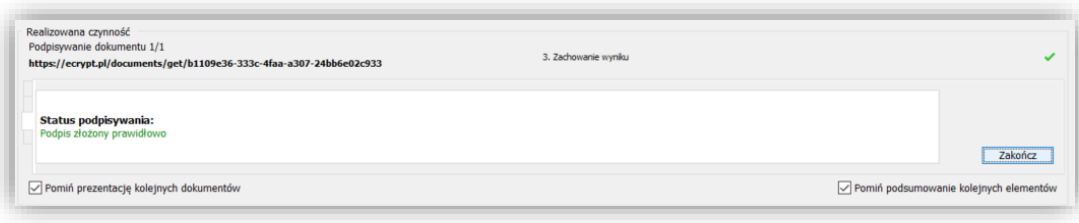

Po podpisaniu dokumentu ikona kłódki zamyka się i przybiera zielony kolor.

Podczas składania oferty podpisywanie w ten sposób plików należy powtórzyć dla wszystkich dokumentów, które Organizator oznaczył jako wymagające e-podpisu (ikona kłódki).

# <span id="page-14-0"></span>**3.2. Panel uczestnika**

Grupa funkcji Panelu Uczestnika składa się z następujących sekcji:

• Moje oferty - zawiera wykaz ofert złożonych w ramach zapytań. Domyślnie wyświetlane są oferty w trakcie terminu ich składania, portal RFX+ umożliwia również dostęp do ofert archiwalnych. Zgodnie z potrzebami jest możliwość wyszukiwania ofert po wybranych parametrach takich jak nazwa zapytania, status czy nazwa Organizatora. Aby znaleźć poszukiwaną ofertę należy wybrać lub uzupełnić parametr i nacisnąć *Filtruj*. Za pomocą przycisków w kolumnie operacje można dokończyć składanie oferty roboczej lub ją usunąć, a także podejrzeć status poszczególnych ofert (na ikonach zostanie wyświetlony odpowiedni dymek).

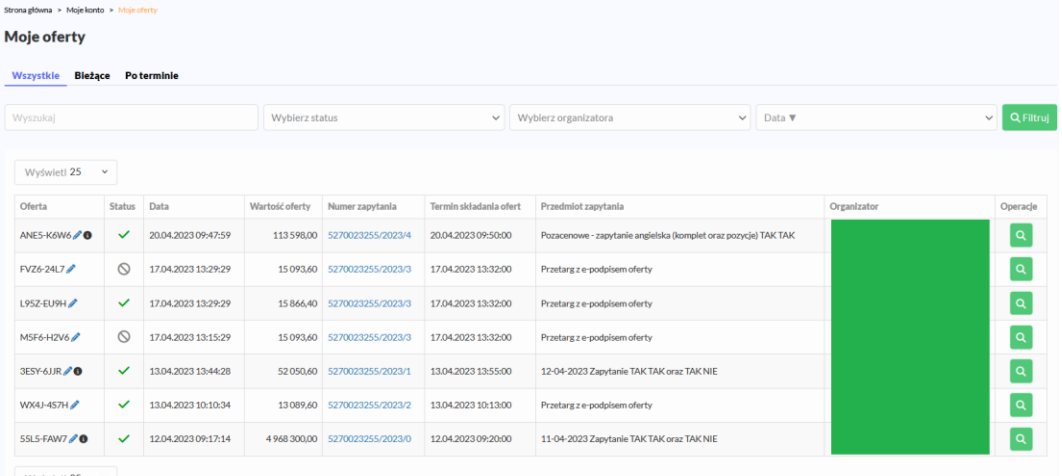

• Moje aukcje - zawiera wykaz aukcji, w których użytkownik brał lub będzie brał udział. Domyślnie wyświetlane są wszystkie aukcje i jest możliwość wyszukiwania aukcji po wybranych parametrach takich jak nazwa aukcji, status czy nazwa Organizatora.

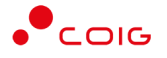

Aby znaleźć poszukiwaną ofertę należy wybrać lub uzupełnić parametr i nacisnąć *Filtruj*.

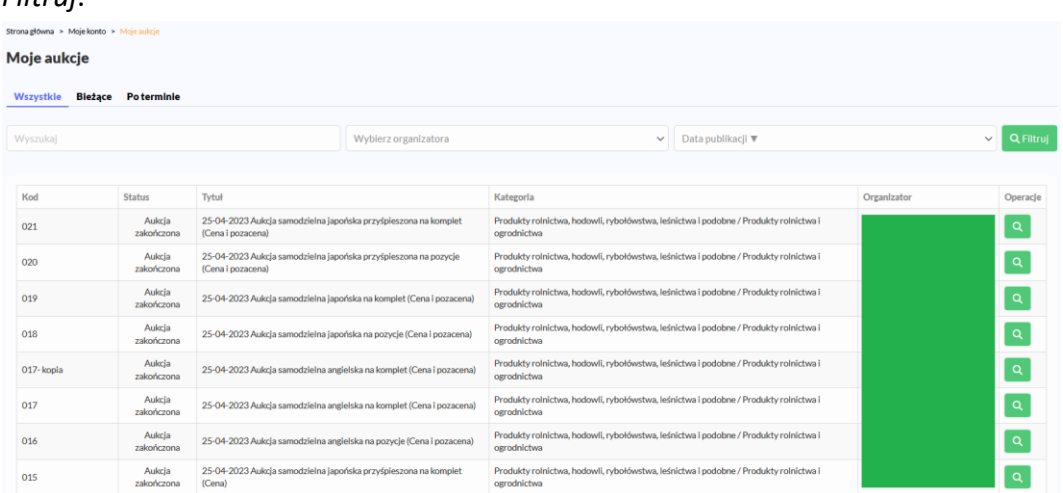

• Dane firmowe – umożliwia wprowadzenie oraz edycję danych firmy, w ramach której składana jest oferta. Bezpośrednio po pierwszym logowaniu pola są puste. Można je wypełnić w tym miejscu lub dopiero podczas składania pierwszej oferty (wtedy dane firmowe zostaną zapamiętane przez system).

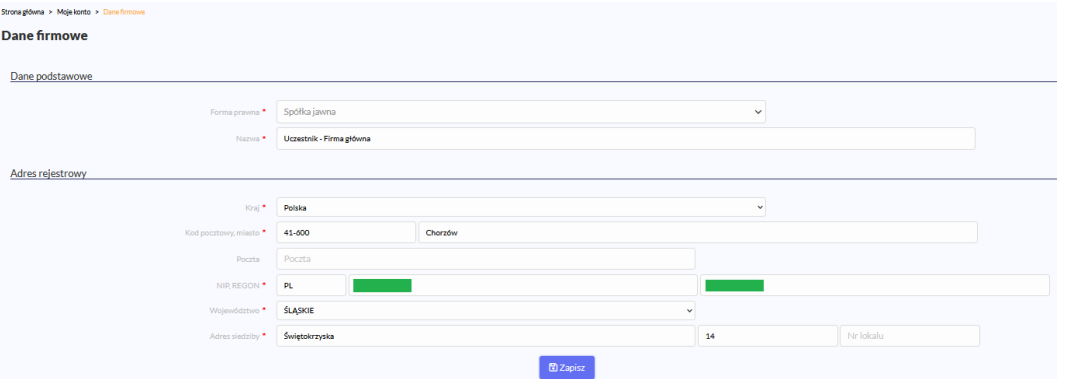

• Kooperanci – umożliwia dodawanie oraz edycję danych dotyczących kooperantów, czyli uczestników konsorcjum. Jeżeli oferta składana jest przez konsorcjum firm – to wprowadzone dane dotyczące uczestników na formularzu ofertowym mogą być zachowane przez system w tym miejscu, do ewentualnego wykorzystania w kolejnych zapytaniach.

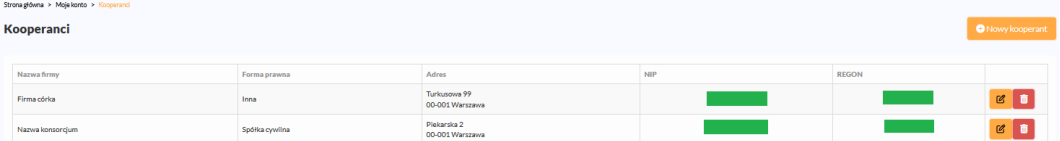

• Przedstawiciele - istnieje możliwość zdefiniowania jednej lub kilku osób występujących jako przedstawiciele firmowi na składanych przez portal ofertach, co ma szczególne znaczenie podczas udziału w późniejszych aukcjach do zapytań.

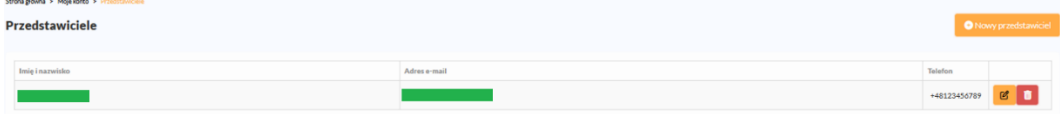

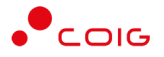

# <span id="page-16-0"></span>**4. Elektroniczne składanie oferty**

2.1.2.1 Pozycja 1

2.2.2.2 Pozycja 2

Poniżej przedstawiono przykład widoku zapytania przed złożeniem oferty w portalu.

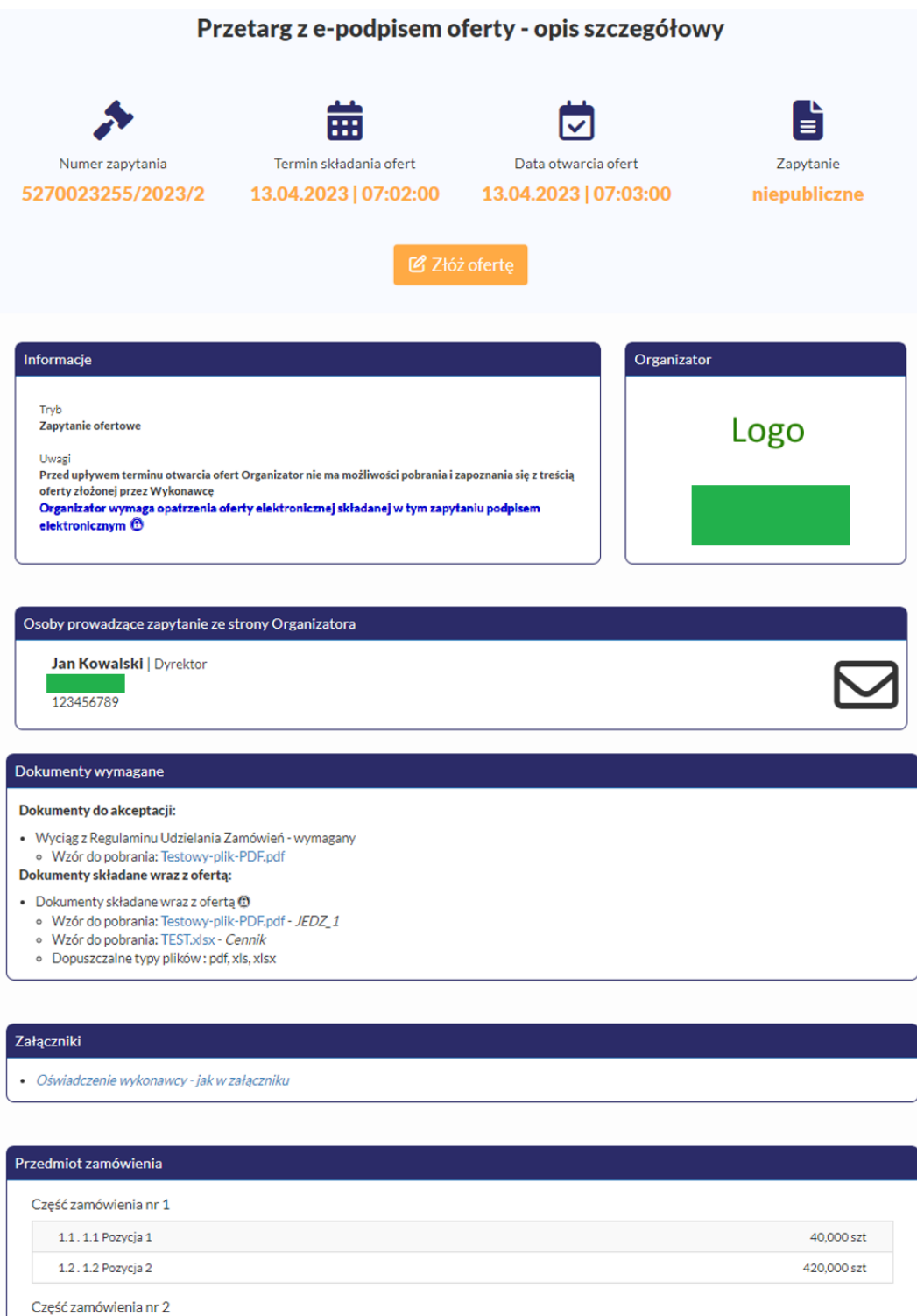

240,000 szt

40,000 szt

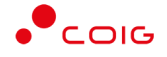

Aby złożyć ofertę należy kliknąć na żółty przycisk *Złóż ofertę*, który jest **widoczny tylko momentu określonego terminem składania ofert**. W szczególnych sytuacjach Organizator ma możliwość wydłużenia terminu składania ofert, co spowoduje automatyczne wysłanie powiadomienia email do Uczestników, którzy rozpoczęli proces składania oferty. Przycisk może być również nieaktywny – gdy Organizator jest w trakcie modyfikacji opublikowanego już postępowania.

#### **4.1.Krok 1: Dane wykonawcy**

<span id="page-17-0"></span>W pierwszym kroku należy określić podstawowe dane dotyczące nazwy oraz siedziby Użytkownika. Jeżeli wcześniej te dane zostały wypełnione w zakładce *Dane firmowe* w menu Panel Uczestnika, to w tym miejscu zostaną automatycznie uzupełnione. Jednocześnie podczas pierwszego składania oferty automatycznie zaznaczona jest opcja *Zachowaj dane firmowe*. Użytkownik ma również możliwość zaktualizowania danych firmowych za pomocą przycisku *Zaktualizuj dane firmowe.*

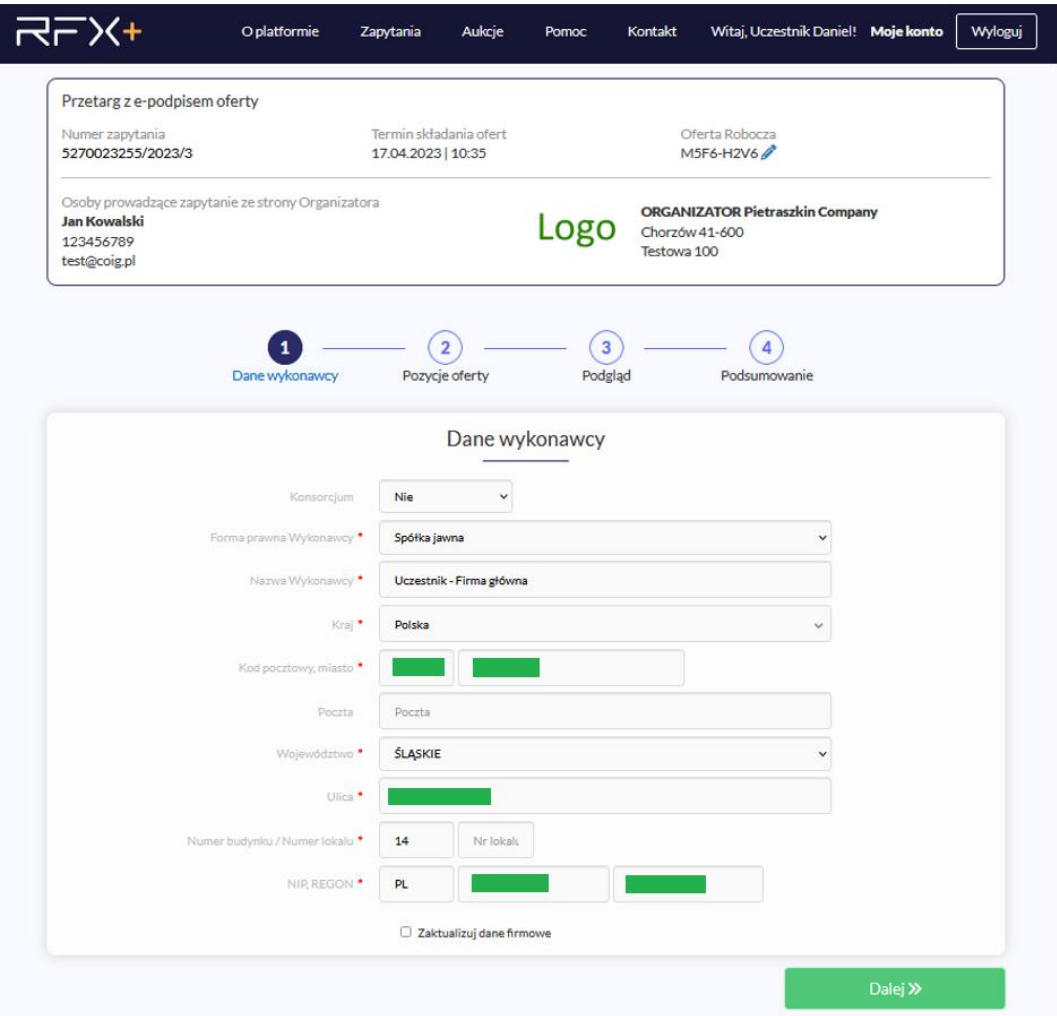

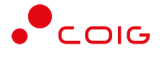

Jeżeli ofertę składa konsorcjum firm, zmienia się wygląd formularza i aktywuje się dodatkowa sekcja, dotycząca Uczestników danego konsorcjum. Należy wtedy określić lidera oraz przynajmniej jednego Uczestnika konsorcjum wybierając przycisk *Zapisz*. Po dodaniu Uczestników można jeszcze zmienić lidera – poprzez kliknięcie w kolumnie lider przy danym Uczestniku. W przypadku konieczności zmiany danych można skorzystać z przycisku *Usuń Uczestnika*. Jeżeli wybrana zostanie opcja *Zachowaj dane kooperanta* – system zapamięta dane na potrzeby późniejszego skorzystania z nich przy innych postępowaniach.

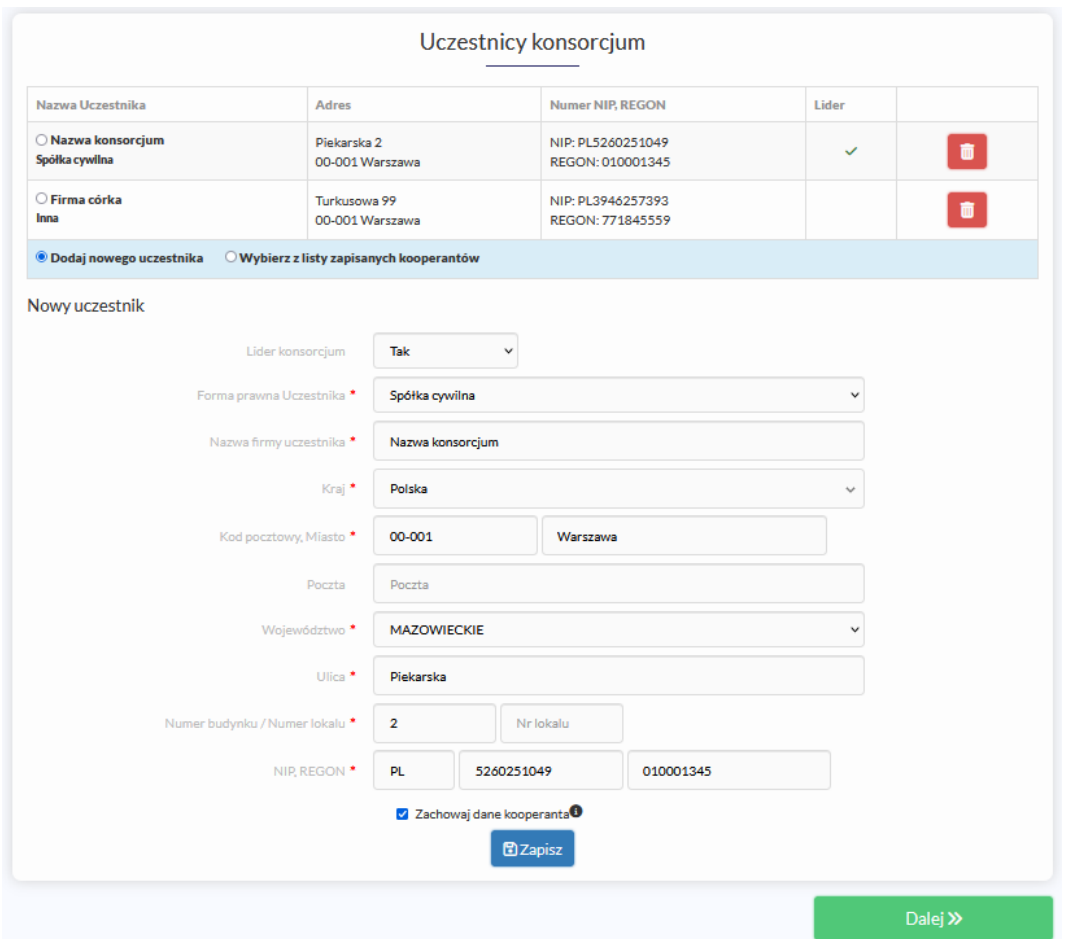

## **4.2.Krok 2: Pozycje oferty**

<span id="page-18-0"></span>W tym miejscu należy wypełnić wartości do poszczególnych pozycji formularza ofertowego oraz ewentualne parametry dodatkowe lub kryteria pozacenowe, jeżeli zostały określone przez Organizatora. W formularzu musi być wypełniona przynajmniej jedna cena i jeżeli określono kryterium inne niż cena w danej części zamówienia (i jest oznaczone gwiazdką), to również jest ono wymagane. Jeżeli Organizator będzie wymagał złożenia kompletnej oferty, wtedy wszystkie ceny muszą zostać wypełnione (lub żadna w danej części postępowania). Automatycznie w momencie wprowadzania cen następuje wyliczenie łącznej wartości, a system dokonuje automatycznego zapisu co 30s, zapobiegając ewentualnej utracie wprowadzonych już danych. Po wybraniu przycisku *Dalej* następuje weryfikacja poprawności wypełnienia poszczególnych pól – jeżeli coś zostanie pominięte następuje podświetlenie tego

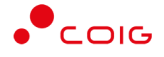

elementu na kolor czerwony. Pozycje oferty można również wyeksportować do pliku XLS, wypełnić wartości w innym systemie, a następnie zaimportować do RFX+.

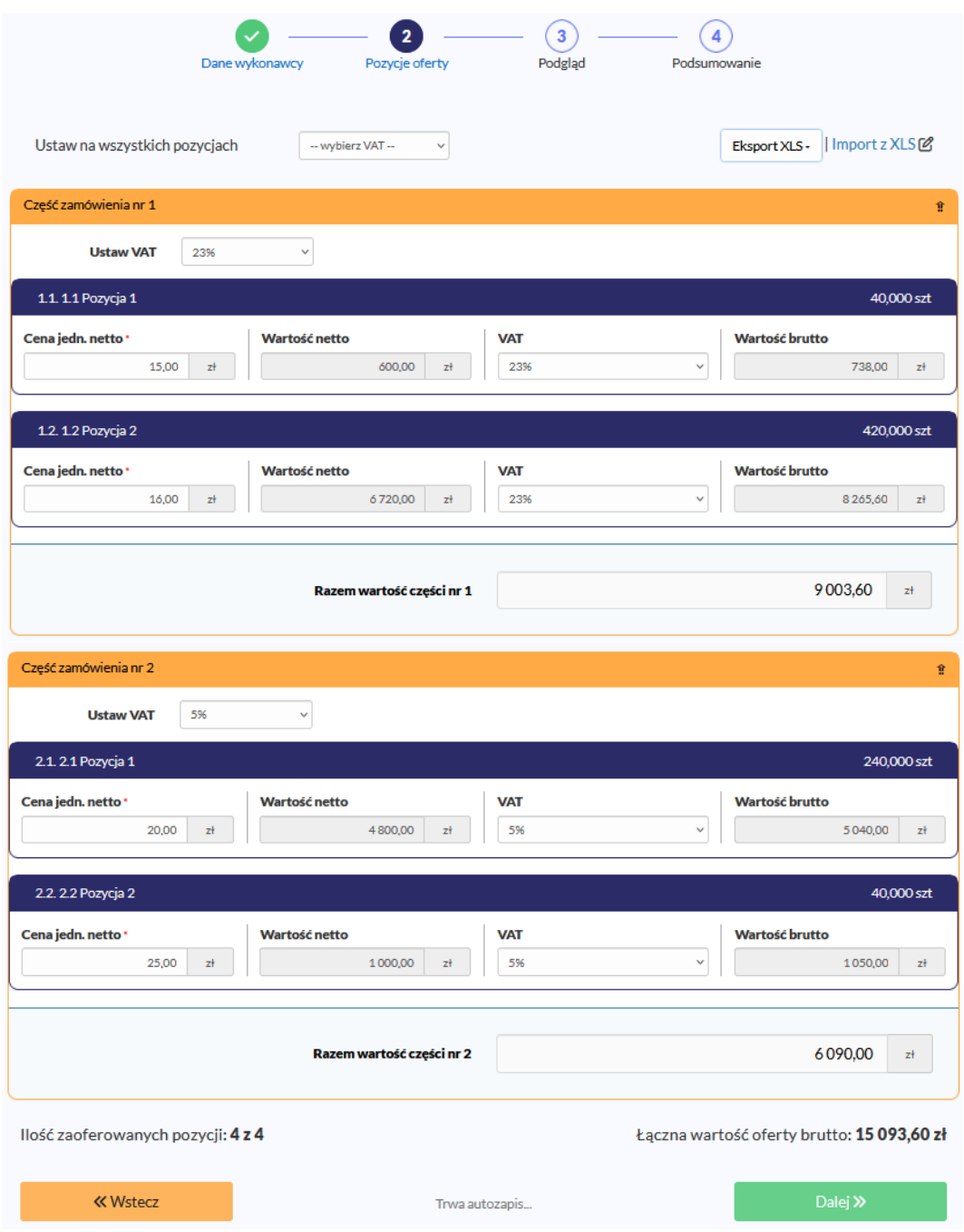

## <span id="page-19-0"></span>**4.3.Krok 4: Podgląd**

Przed wysłaniem oferty następuje wyświetlenie dokumentu roboczego, który zawiera wszelkie wypełnione na poprzednich krokach dane. W tym miejscu należy zweryfikować poprawność informacji zawartych na podglądzie wydruku i ewentualnie ich poprawę w systemie (przycisk *Wstecz*). Taki roboczy dokument można również pobrać na dysk lub wydrukować i przedstawić do wglądu lub akceptacji przed ostatecznym złożeniem elektronicznej oferty.

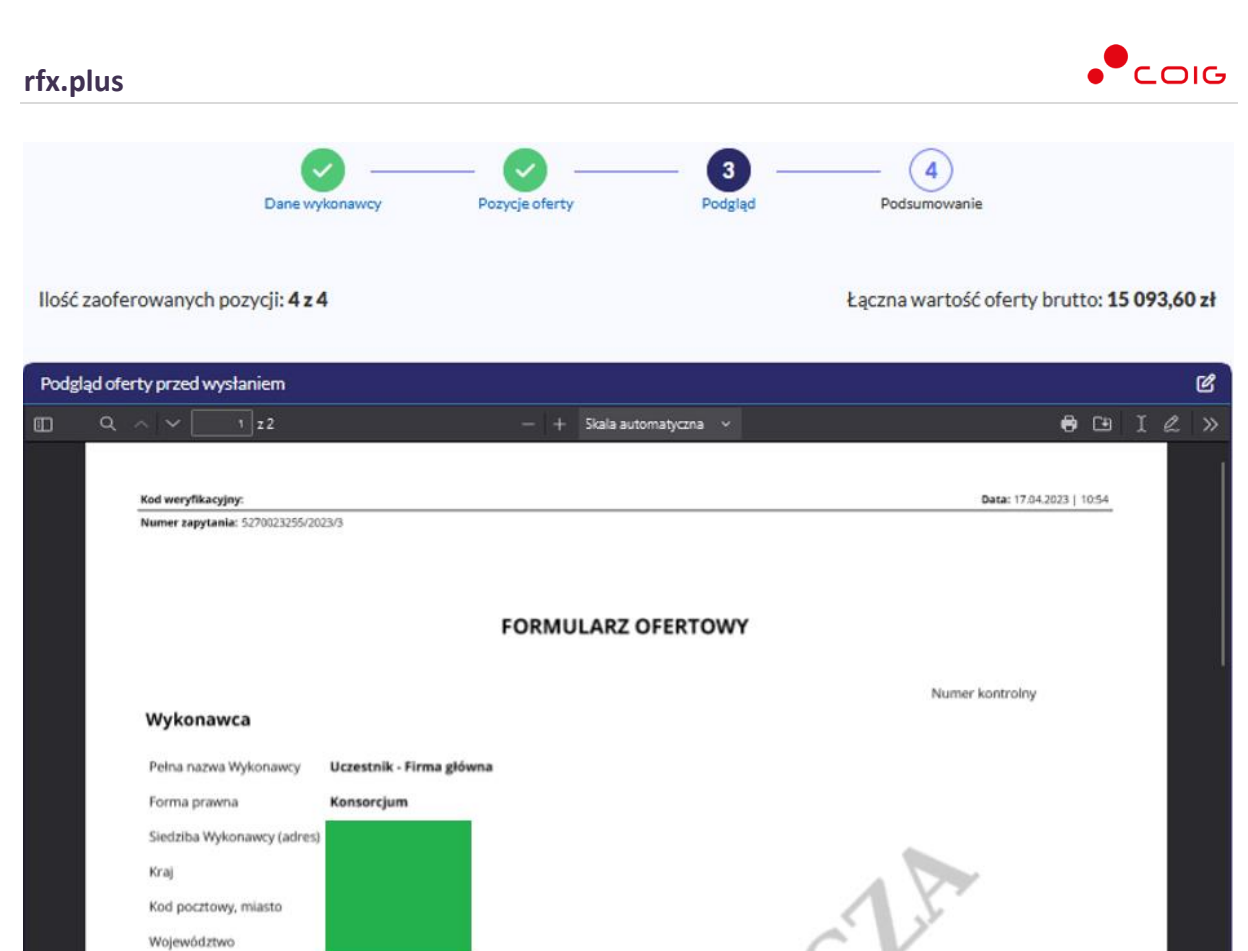

Jeżeli wszystkie dane są prawidłowo wypełnione w ofercie należy wybrać przycisk *Dalej.*

res e-mai

### <span id="page-20-0"></span>**4.4.Krok 5: Podsumowanie**

**Uczestnicy Konsorcjum** 

Lider:

Uczestnik:

prowadząca zapytanie

Osoba

**« Wstecz** 

Nazwa konsorcjum

Imie i nazwisko

Uczestnik Daniel Pietraszk

Spółka cywilna

Firma córka

Inna

Przed wysłaniem oferty należy dołączyć ewentualne wymagane przez Organizatora dokumenty - o odpowiednim wzorze i właściwej treści, w określonym formacie pliku oraz opatrzone bezpiecznym kwalifikowanym podpisem elektronicznym\kwalifikowanym, jeśli takie było wymaganie.

Telefon

+48123456

Dalej $\gg$ 

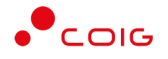

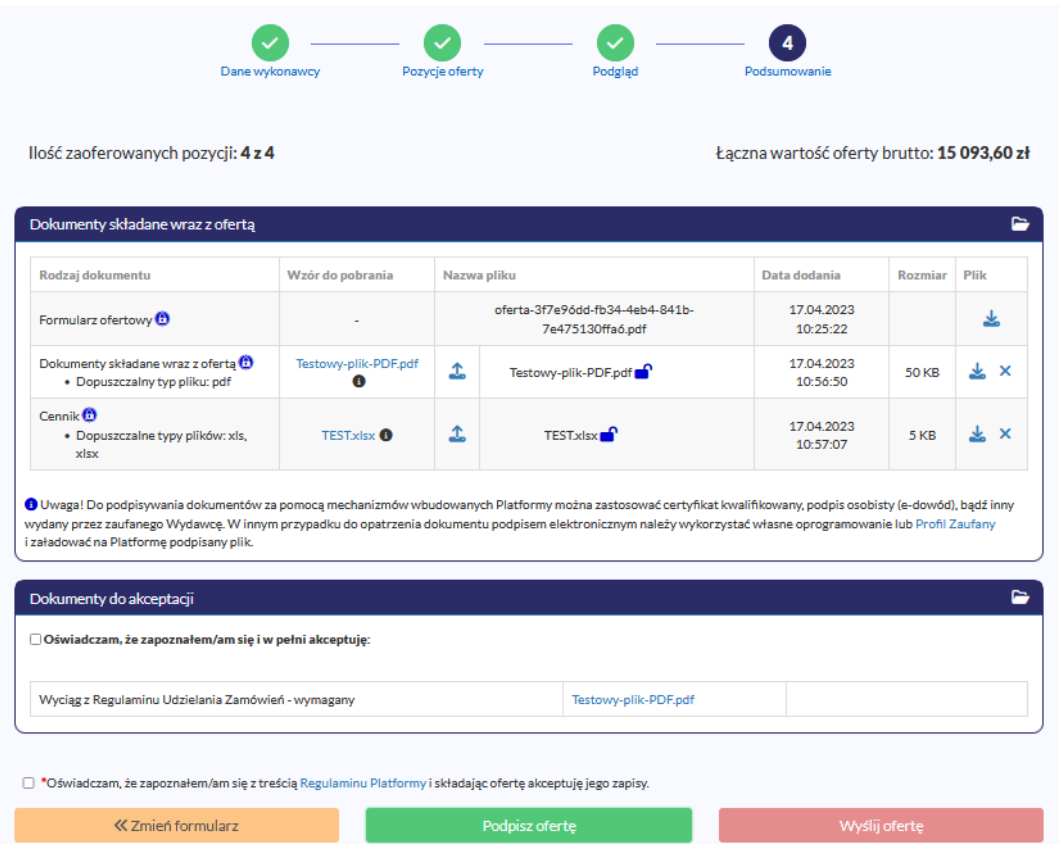

Jeżeli oferta nie zostanie wysłana, system będzie przypominał powiadomieniem email o niekompletnych ofertach wraz z linkiem umożliwiającym dokończenie składania oferty (notyfikacje można wyłączyć klikając odpowiedni odnośnik w treści powiadomienia email).

### <span id="page-21-0"></span>**4.5.E-podpis oferty – certyfikat kwalifikowany**

W przypadku, gdy w informacjach o danym postępowaniu występuje czerwony zapis *Zamawiający wymaga opatrzenia oferty elektronicznej składanej w tym postępowaniu podpisem elektronicznym***,** zmianie ulega ostatni krok podsumowania, gdzie pojawia się przycisk *Podpisz ofertę.*

W pierwszej kolejności należy dołączyć wszystkie wymagane przez Organizatora dokumenty i jeżeli wskazano, że wymagają podpisu elektronicznego, również podpisać (ikona kłódki). Dopiero wtedy aktywuje się przycisk *Podpisz ofertę* (wysłanie oferty będzie niemożliwe do momentu złożenia przynajmniej jednego e-podpisu pod ofertą)*.*

#### **UWAGA!**

Podpisywanie elektroniczne przy użyciu mechanizmów wbudowanych w RFX+, wymaga wcześniejszego zainstalowania z poziomu przeglądarki Internet Explorer **32 bitowej wersji oprogramowania JAVA** ze strony java.com.

Jeżeli po podpisaniu oferty, a przed jej wysłaniem do systemu, Użytkownik wprowadzi modyfikacje (np. dodanie, usunięcie dokumentu wymaganego, edycja formularza

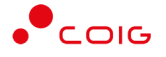

ofertowego), to nastąpi wygenerowanie pliku formularza ofertowego i konieczne będzie jego ponowne podpisanie.

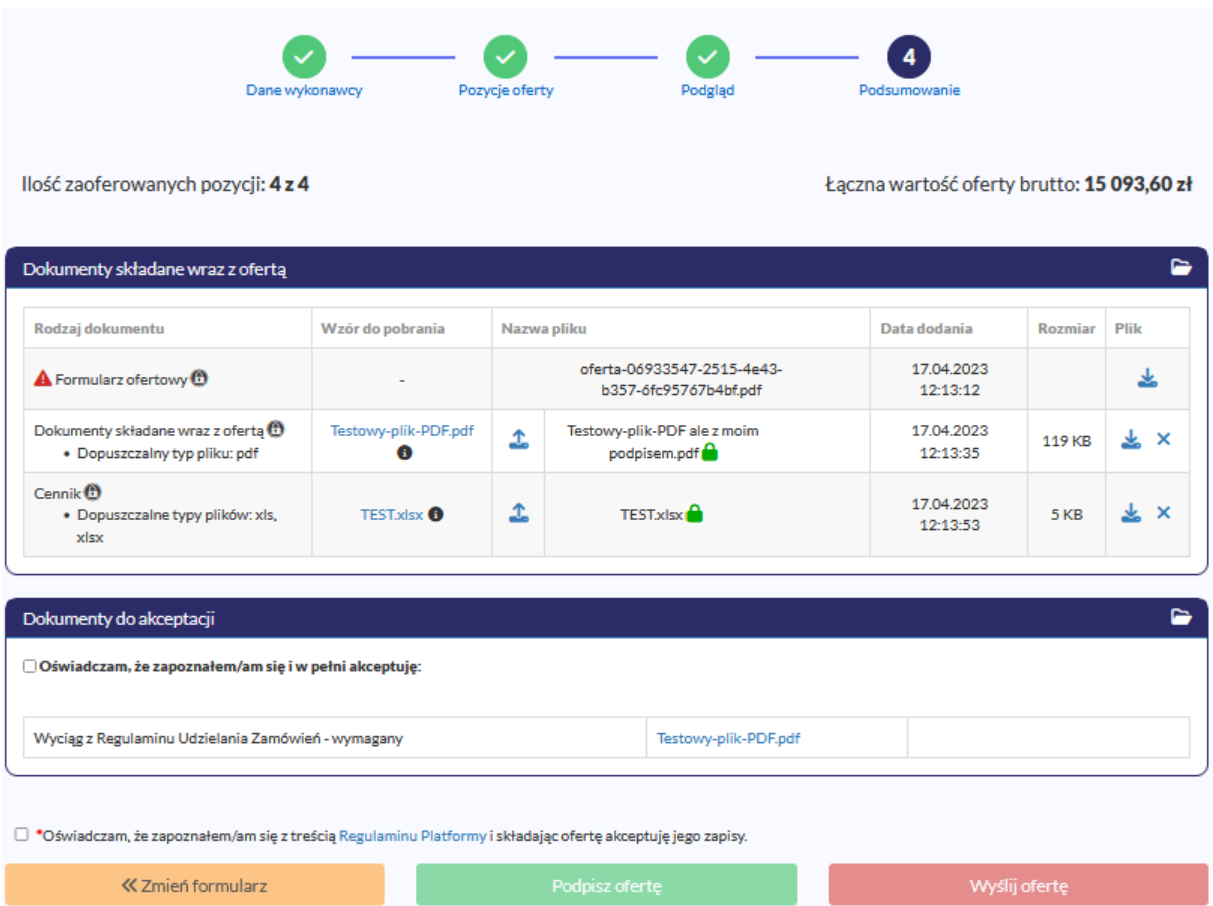

Elektroniczne podpisywanie formularza ofertowego przebiega w analogiczny sposób jak przy każdym innym dokumencie na Platformie RFX+, który wymaga podpisu – w komponencie do podpisu prezentowany jest podgląd podpisywanego dokumentu. Po czym należy podać PIN do podpisu.

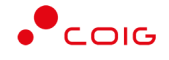

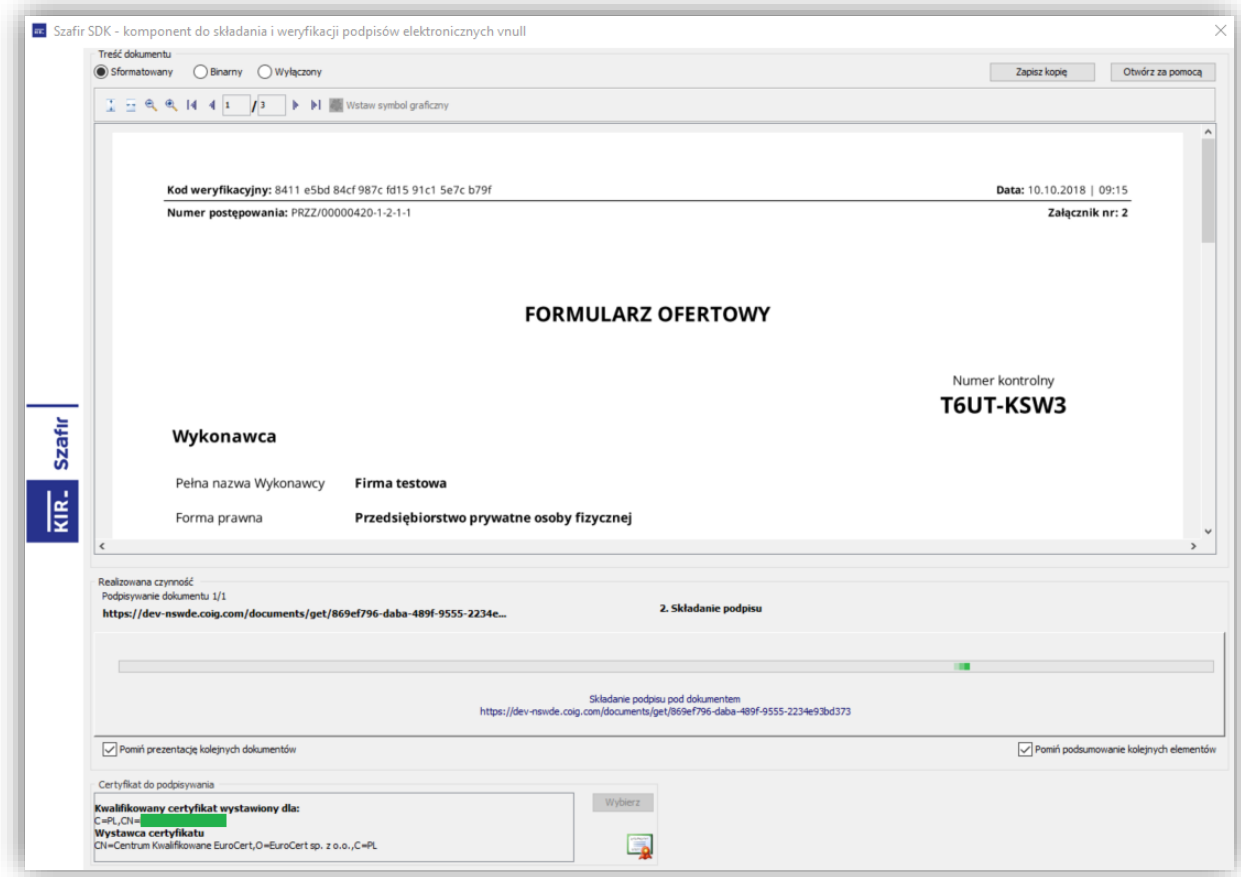

Przycisk *Podpisz ofertę* jest aktywny cały czas i umożliwia złożenie kilku podpisów pod ofertą (zgodnie z KRS), na ikonie kłódki formularza prezentowane są daty złożenia kolejnych podpisów, a po pobraniu pliku PDF również szczegółowe informacje o osobach, które podpisały ten dokument (po otwarciu w programie Adobe Reader - panel podpis). Po złożeniu podpisu pod ofertą, aktywuje się przycisk *Wyślij ofertę.*

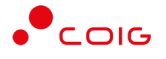

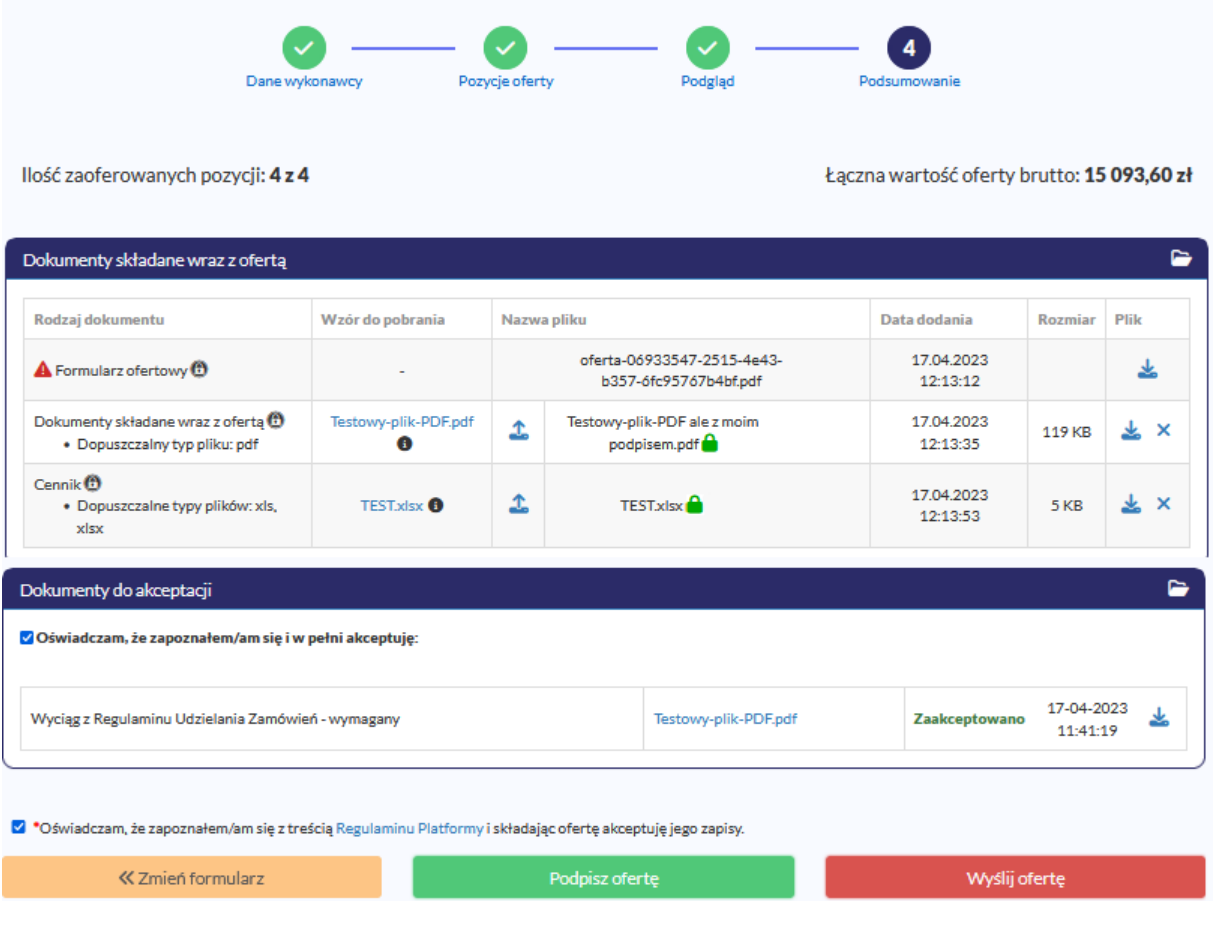

Dopiero oferta, która jest prawidłowo wypełniona, podpisania i wysłana elektronicznie (złożona), będzie mogła być odczytana przez system obsługiwany przez Organizatora - **jednak dopiero po upłynięciu terminu składania ofert**.

Po złożeniu oferty możliwe jest pobranie ostatecznej wersji w formie pliku PDF, wszystkich dołączonych plików oraz elektronicznego poświadczenia odbioru, który potwierdza prawidłowe złożenie oferty w systemie informatycznym.

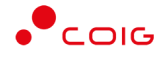

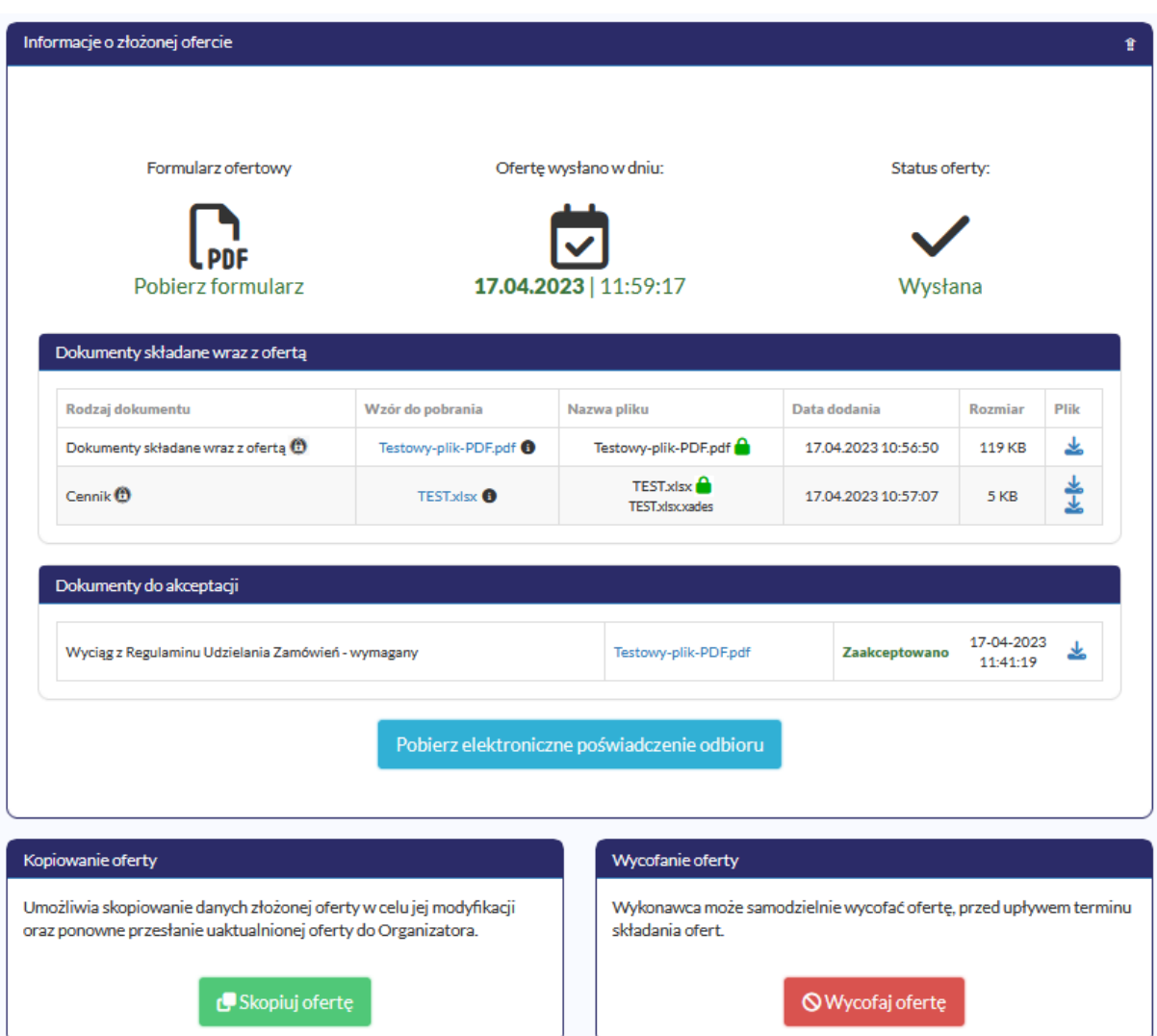

## <span id="page-25-0"></span>**4.6.E-podpis oferty – inne certyfikaty**

W przypadku, gdy w informacjach o danym postępowaniu występuje niebieski zapis *Zamawiający wymaga opatrzenia oferty elektronicznej składanej w tym postępowaniu podpisem elektronicznym* – to oprócz podpisu kwalifikowanego możliwe będzie wykorzystanie również certyfikatów innych podpisów elektronicznych.

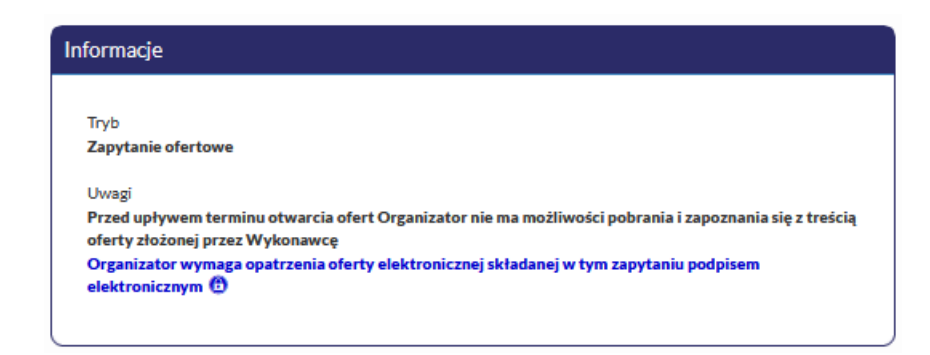

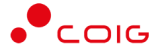

W ostatnim kroku kreatora składania oferty, przy polu "Dokumenty wymagane" wyświetla się kłódka w kolorze niebieskim. W dymku ikony kłódki pojawia się następujący opis:

'*Dokument powinien zostać opatrzony podpisem elektronicznym. Możliwe jest wykorzystanie e-podpisu zaufanego/osobistego/kwalifikowanego lub innego dopuszczonego przez Zamawiającego oraz przepisy prawa'* 

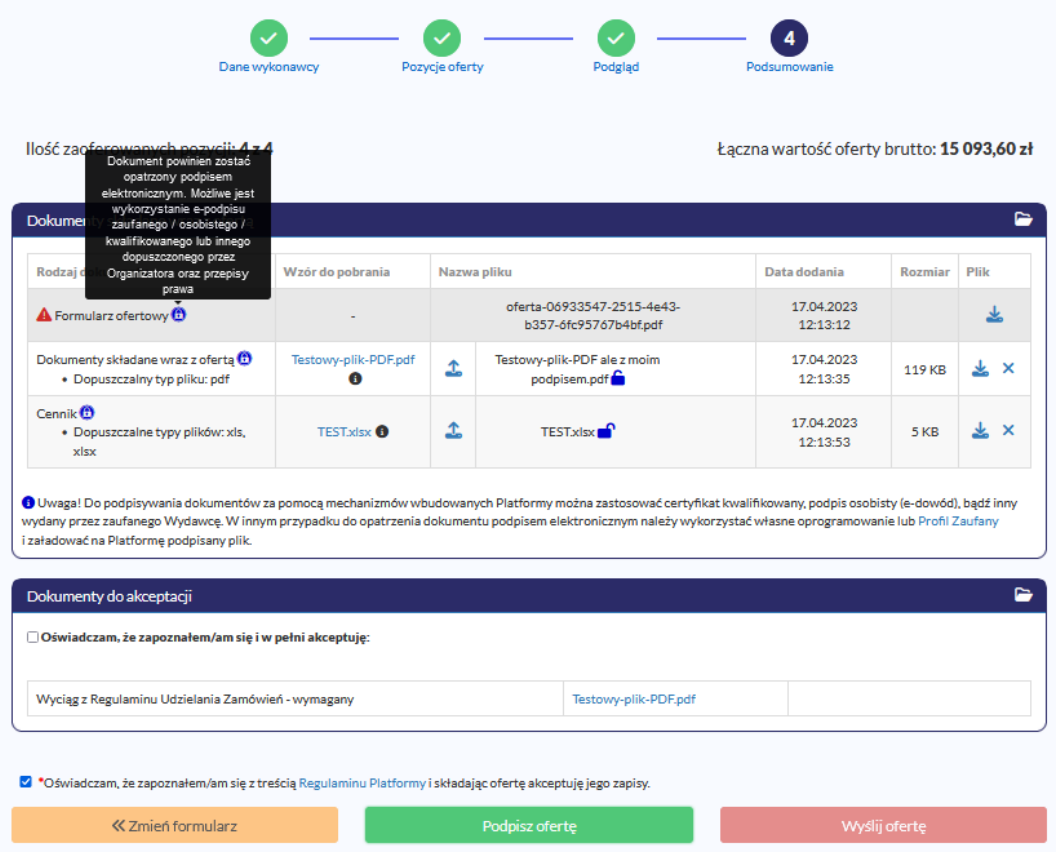

Po dołączeniu pliku wymaganego do oferty obok nazwy wyświetla się ikonka kłódki:

• w kolorze niebieskim (kłódka domknięta) - jeżeli e-podpis zostanie wykryty w pliku, lub gdy zostanie złożony e-podpis na Platformie RFX+.

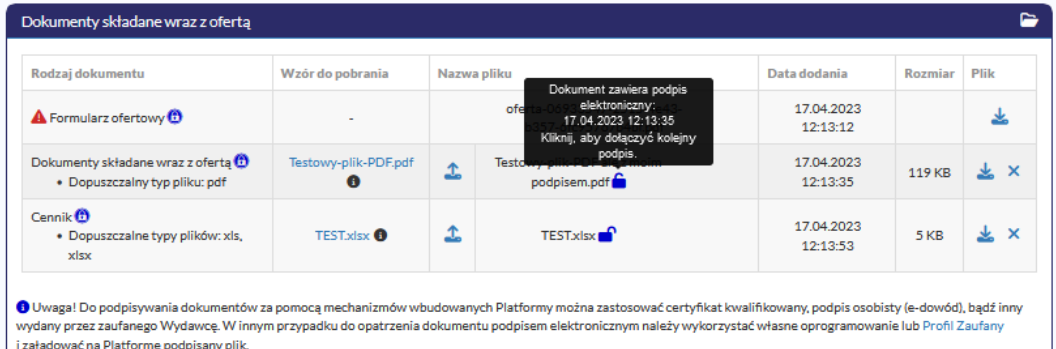

• w kolorze niebieskim (kłódka otwarta), jeśli w dołączonym dokumencie nie zostanie wykryty podpis elektroniczny - należy wykorzystać mechanizm podpisywania Platformy RFX+. Jeżeli e-podpis nie zostanie złożony na takim dokumencie, oferty nie będzie można wysłać.

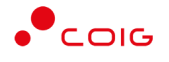

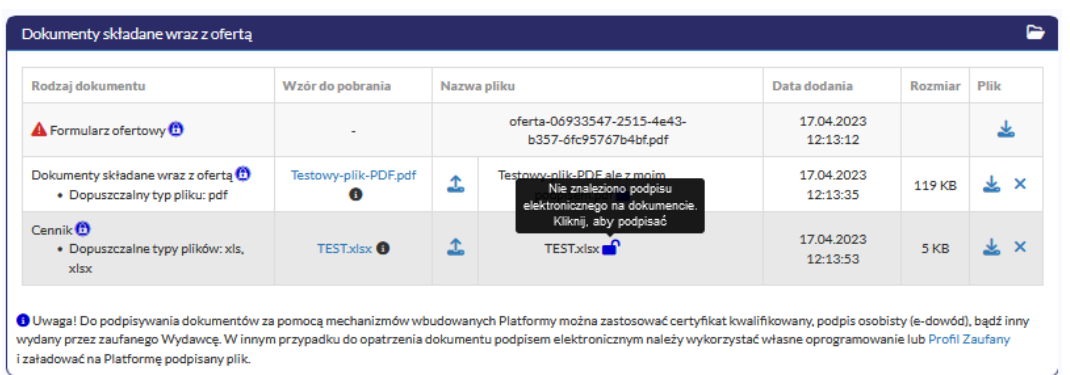

## **4.6.1. eDowód (podpis osobisty)**

<span id="page-27-0"></span>W przypadku posiadania nowego dowodu osobistego z warstwą elektroniczną, która zwiera podpis osobisty możliwe jest wykorzystanie komponentu do podpisu wbudowanego w Platformę RFX+. Wcześniej należy upewnić się, że na komputerze zostało zainstalowane oprogramowanie od dostawcy dowodu, a użytkownik dysponuje odpowiednim czytnikiem do e-dowodu. Następnie należy wybrać przycisk *Podpisz automatycznie* lub *Podpisz apletem* jeżeli podpis osobisty zostanie wykryty, należy wybrać przycisk *Podpisz*

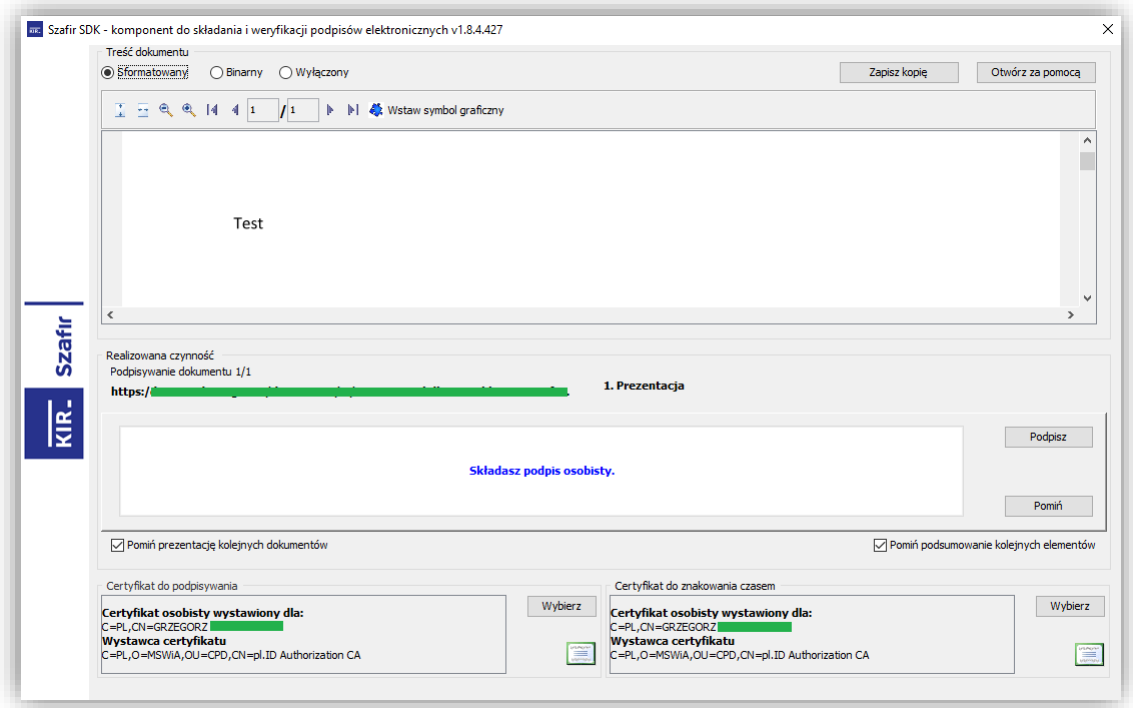

Zostanie wyświetlono okno do wprowadzenia PINu do podpisu osobistego

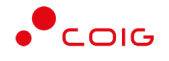

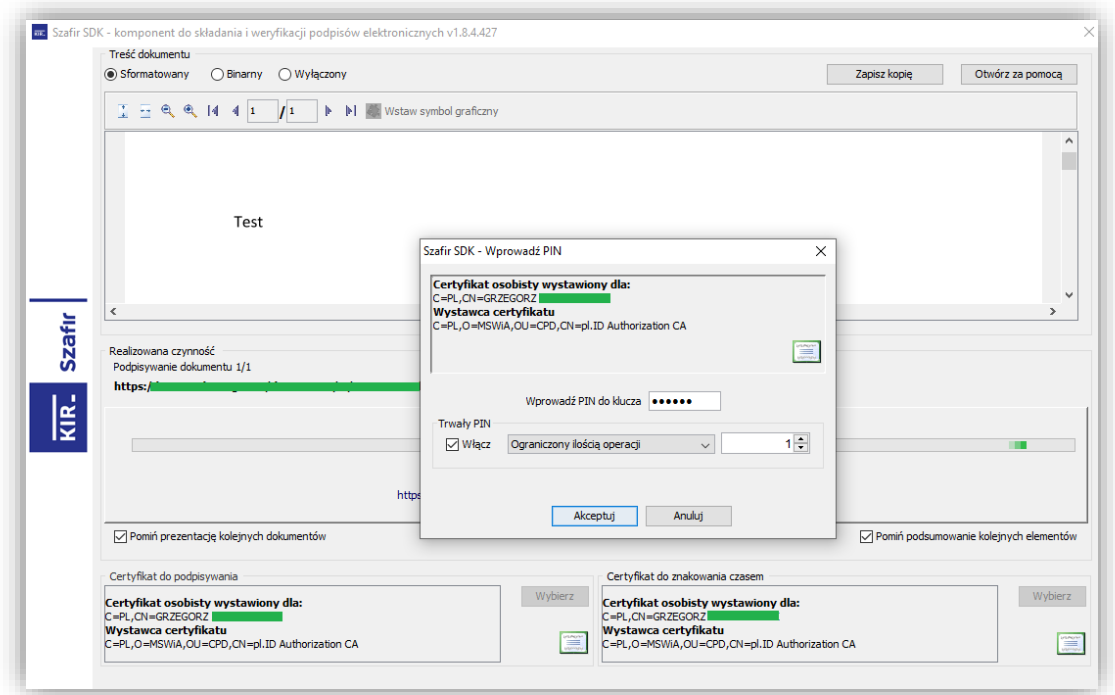

Następnie dokument zostanie podpisany i przyjmie status *Podpis złożony prawidłowo*.

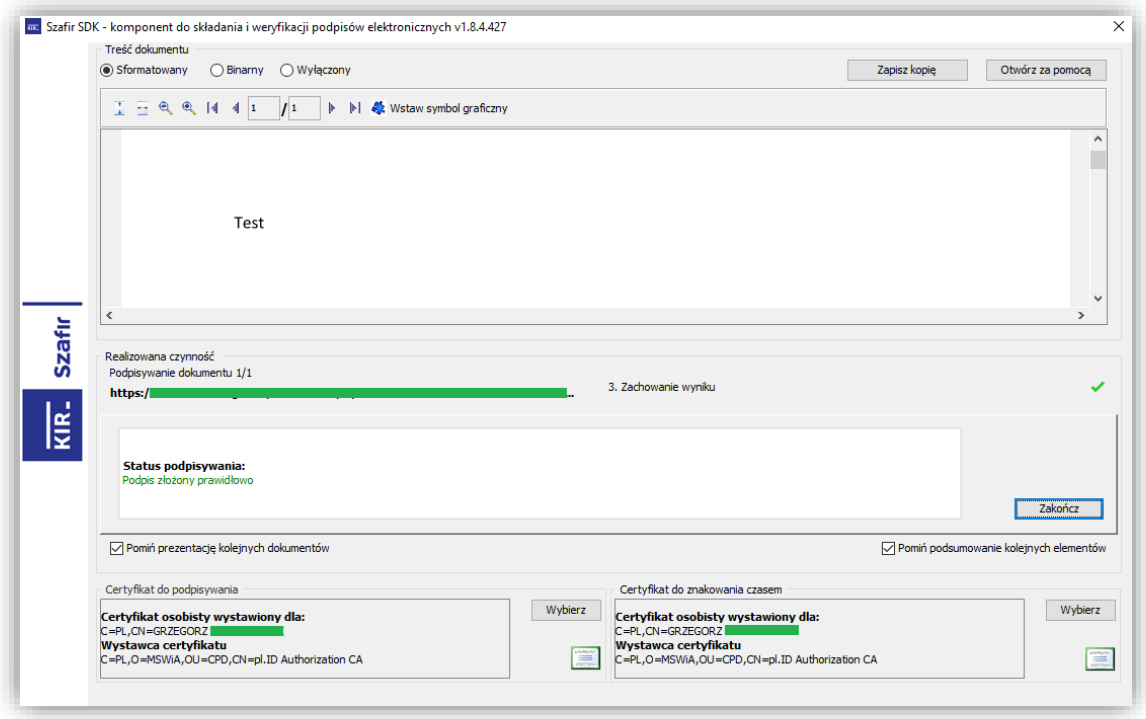

Po zakończonym procesie podpisywania dokumentów wymaganych oraz podpisaniu oferty należy kliknąć przycisk *Wyślij ofertę.*

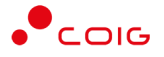

## **4.6.2. ePuap (podpis zaufany)**

<span id="page-29-0"></span>Na dokumencie wymaganym dołączanym do oferty złożenie podpisu elektronicznego z wykorzystaniem własnego oprogramowania **albo profilu zaufanego** musi nastąpić przed załadowaniem pliku na Platformę RFX+. Następnie przy podpisywaniu oferty należy wybrać przycisk *Pobierz i dołącz podpisany dokument*

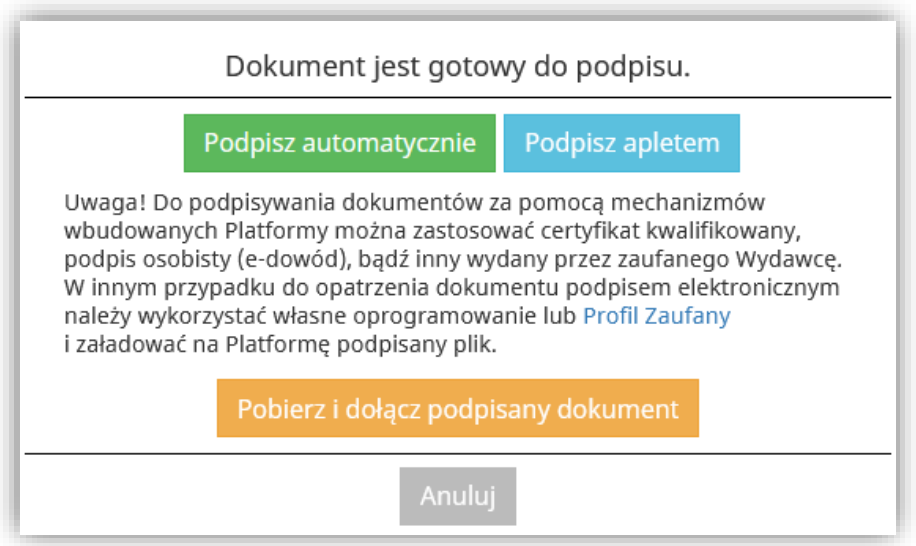

W kolejnym oknie wybrać przycisk *Pobierz*

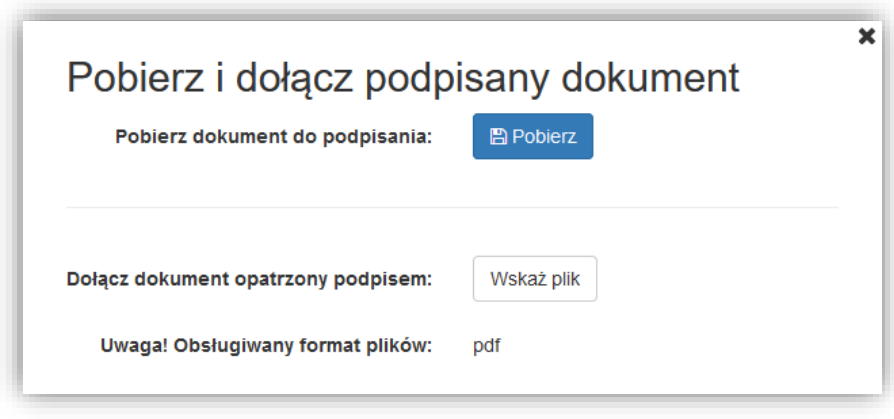

*Pobrany z Platformy RFX+ dokument oferty podpisać za pomocą Profilu zaufanego: <https://moj.gov.pl/nforms/signer/upload?xFormsAppName=SIGNER> a następnie w RFX+ kliknąć przycisk Wskaż plik i dołączyć podpisany profilem zaufanym dokument.*

Po zakończonym procesie podpisywania dokumentów wymaganych oraz podpisaniu oferty należy kliknąć przycisk *Wyślij ofertę.*

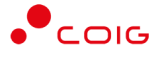

## **4.7.Wycofanie oferty**

<span id="page-30-0"></span>Wykonawca może samodzielnie wycofać ofertę, przed upływem terminu składania ofert. Służy do tego odpowiedni przycisk widoczny po złożeniu oferty.

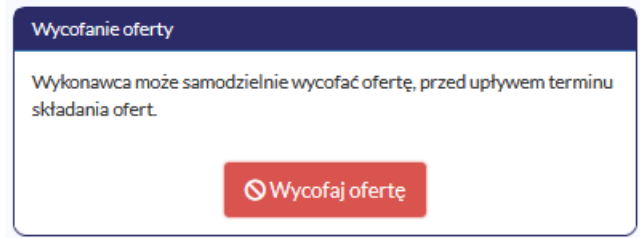

# **4.8.Modyfikacja wysłanej oferty**

<span id="page-30-1"></span>Jeżeli zajdzie konieczność poprawy złożonej już oferty, a termin składania ofert jeszcze nie upłynął, można tego dokonać za pomocą przycisku *Skopiuj ofertę.* Wszelkie dane, które zostały pierwotnie wypełnione są ponownie dostępne do edycji. Należy przejść przez kroki kreatora w celu wprowadzenia zmian w ofercie i ponowne ją wysłać.

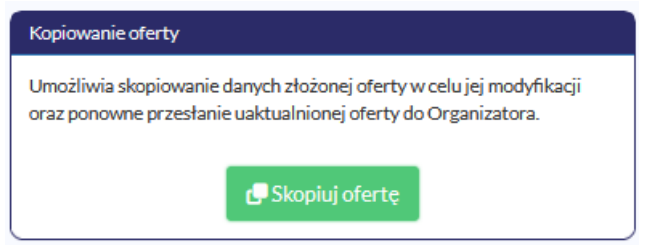

System wyświetla także powiadomienie, w przypadku składania kolejnej oferty w ramach danego postępowania, informując o tym, że poprzednia oferta zostanie wycofana.

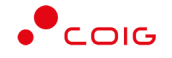

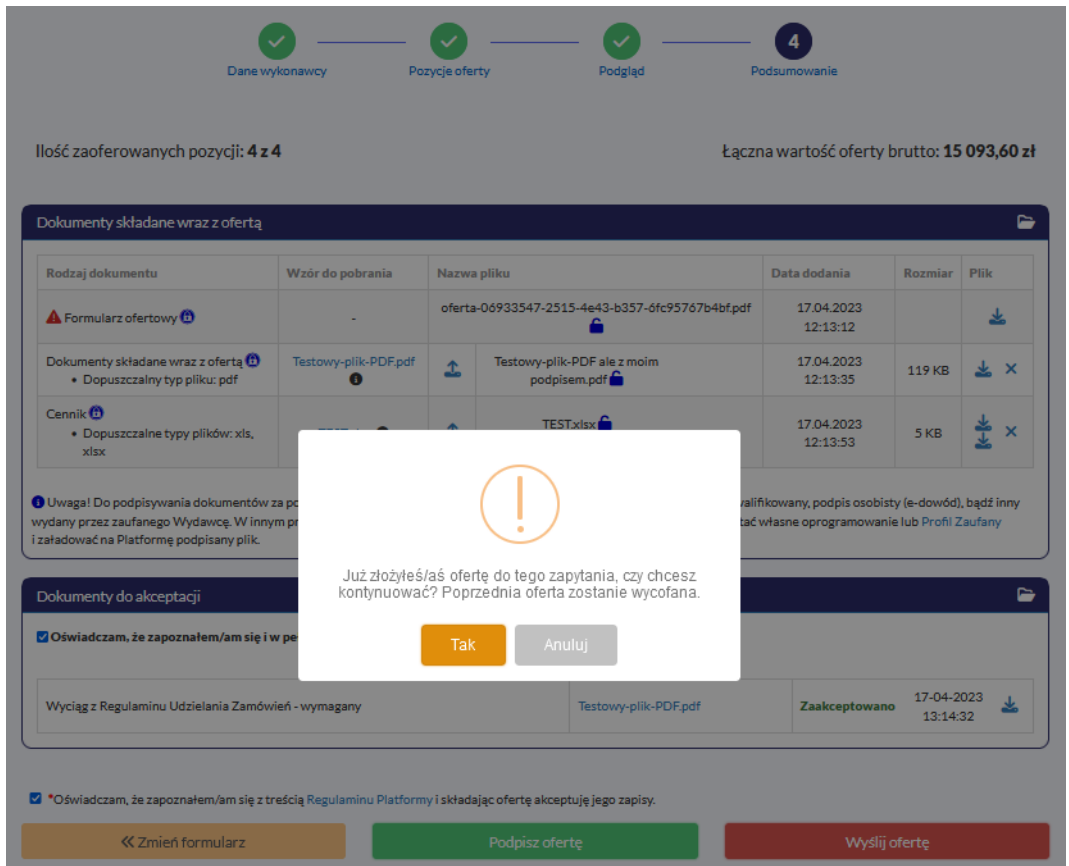

#### **UWAGA!**

Dodane pliki jako załączniki do oferty pierwotnej nie są kopiowane – muszą być ponownie dołączone do skopiowanej ofert.

#### **4.9.Zmiana struktury formularza**

<span id="page-31-0"></span>W szczególnych przypadkach Organizator ma możliwość dokonania zmian w opublikowanym postępowaniu przetargowym, co skutkuje zmianą struktury obecnego formularza i automatycznie blokuje możliwość składania ofert lub przechodzenia przez kroki kreatora oferty.

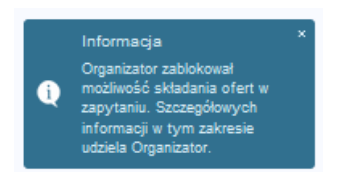

Dopiero w momencie opublikowania zmienionego formularza – składanie ofert staje się ponownie aktywne. Oferty wcześniej złożone otrzymują status **nieaktualna**.

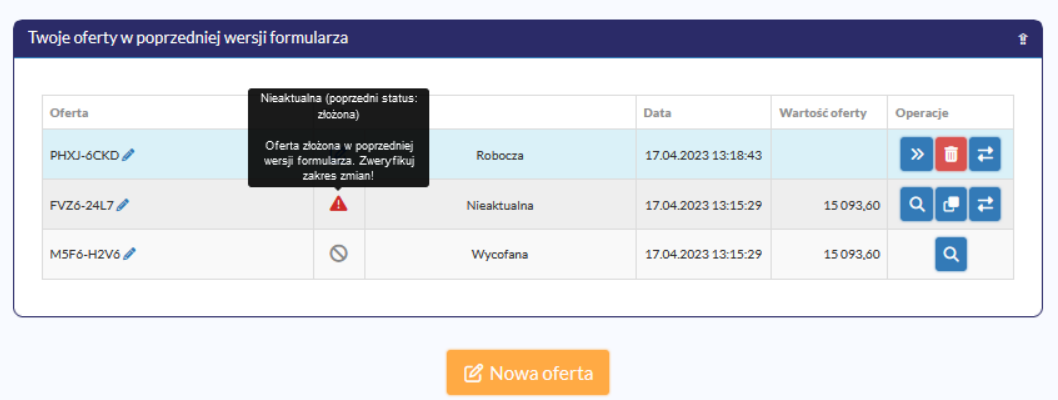

W takiej sytuacji należy zweryfikować zakres wprowadzonych zmian, co jest możliwe po wybraniu przycisku . W czarnych dymkach prezentowana jest szczegółowa informacja dotycząca modyfikacji danego postępowania.

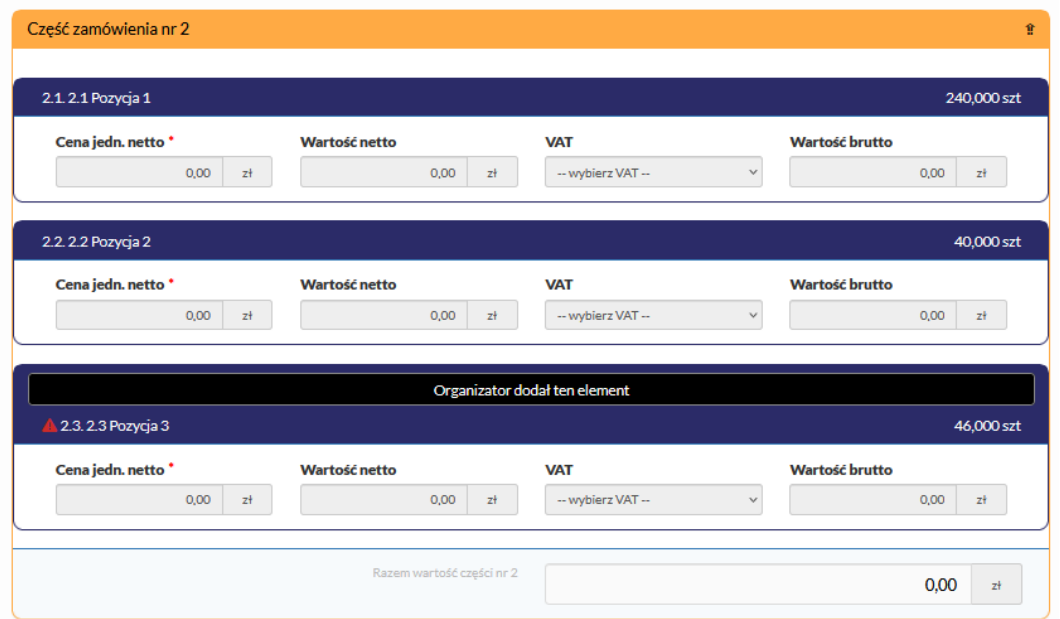

Użytkownik powinien złożyć ofertę już w nowej wersji formularza ofertowego, a najlepiej dokonać tego wykorzystując dane wcześniej wprowadzone – za pomocą przycisku *Skopiuj* 

*ofertę do nowej wersji formularza* . Przechodząc przez poszczególne kroki kreatora system wyświetla ikonę przy poszczególnych pozycjach oferty informując o zmianach jakie zostały dokonane przez Organizatora. Dzięki temu istnieje możliwość dostosowania oferty do wprowadzonych zmian.

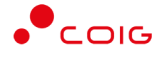

## <span id="page-33-0"></span>**5. Wezwanie do uzupełnienia/poprawy dokumentów**

Po zakończonym procesie składania ofert Zamawiający może wezwać Wykonawcę do elektronicznego wyjaśnienia bądź uzupełnienia dokumentów poprzez Platformę RFX+. W tym momencie, na zarejestrowany adres email zostanie wysłane powiadomienie z terminem, powodem wezwania, ewentualnymi dokumentami do wypełnienia oraz odnośnikiem do Platformy RFX+.

Po kliknięciu na link z wiadomości email i zalogowaniu do RFX+ zostaną wyświetlone szczegóły wezwania.

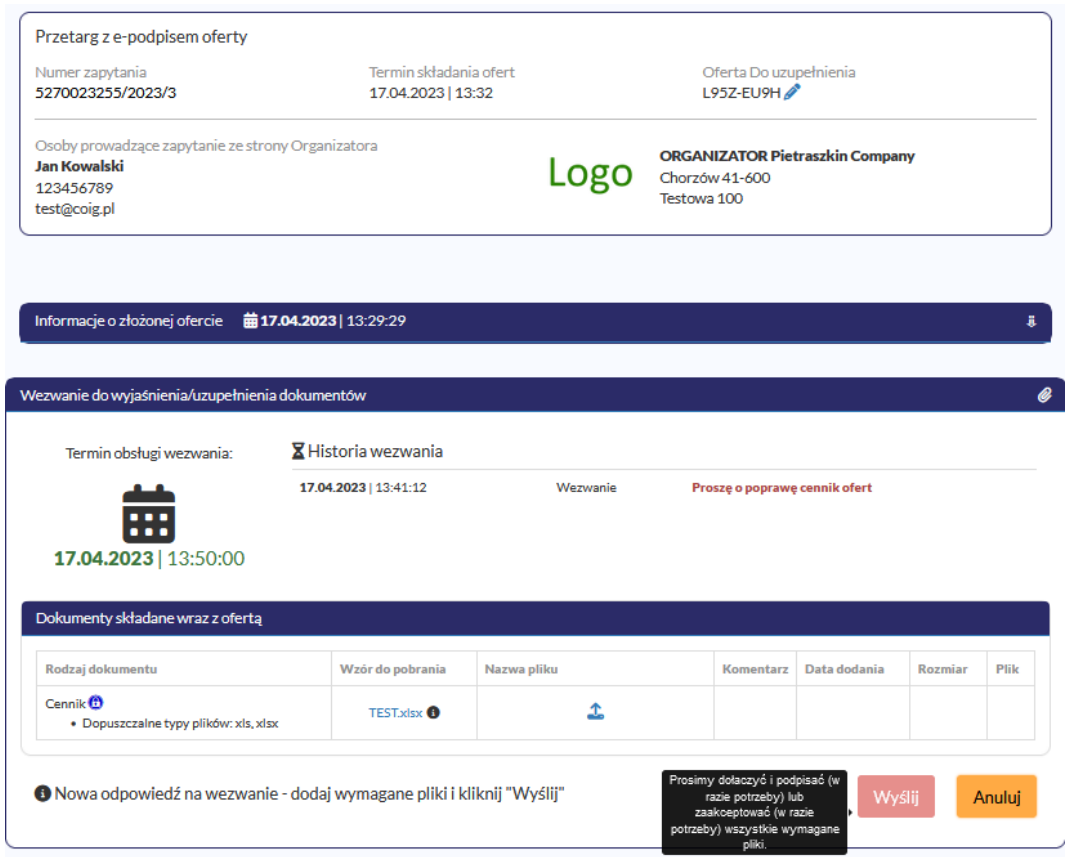

Do danego rodzaju dokumentu można dołączyć wiele plików, a dodatkowo jeżeli będzie prezentowana ikona kłódki – dokumenty należy podpisać e-podpisem (w przeciwnym razie przycisk *Wyślij* będzie nieaktywny). Dodatkowo do każdego dołączonego pliku można wprowadzić opcjonalny komentarz.

**W przypadku zakończenia obsługi wezwania po stronie Użytkownika należy wybrać przycisk**  *Wyślij***.** W tym momencie do Organizatora zostaje wysłane powiadomienie email i może on zacząć procedować nad przesłanymi plikami.

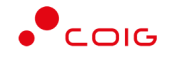

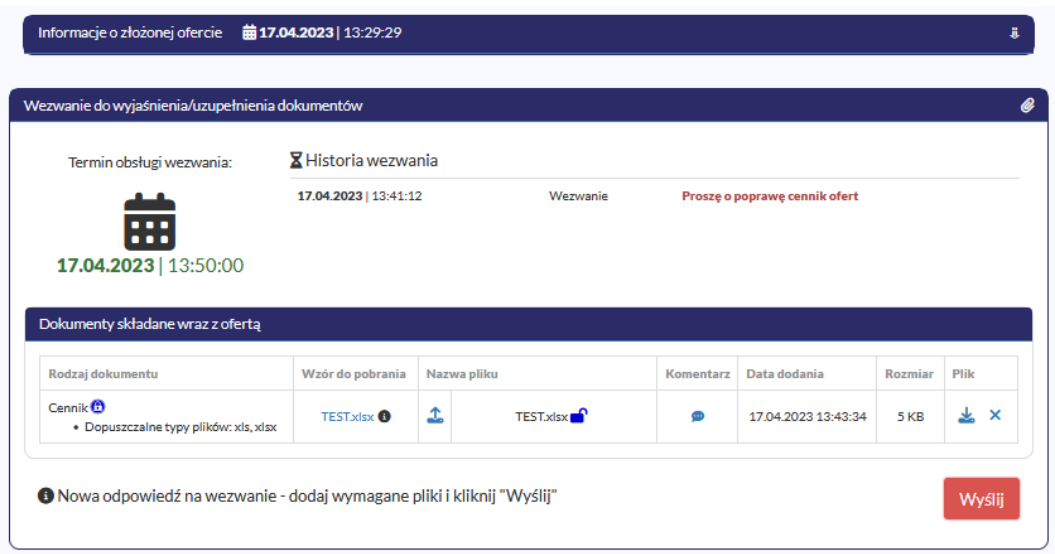

Jeżeli termin wezwania jeszcze nie upłynął, istnieje możliwość dosłania kolejnych dokumentów poprzez ponowne kliknięcie przycisku *Nowa odpowiedź.* Jednocześnie prezentowana jest historia dokumentów wcześniej wysłanych.

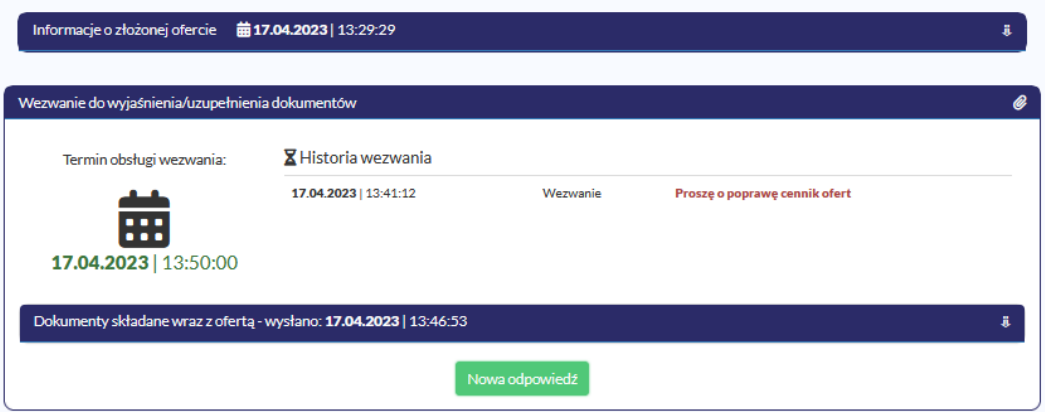

Zamawiający może dokonać ponownego wezwania w ramach otrzymanych plików, co będzie prezentowane na *Historii wezwania* w RFX+ – jednak obsługa jest analogiczna do wyżej przedstawionej.

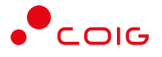

# <span id="page-35-1"></span><span id="page-35-0"></span>**6. Aukcje**

## **6.1.Aukcje widok ogólny**

Po kliknięciu w górnym menu na *Aukcje*– domyślnie pojawi się lista ogłoszonych aukcji, jeszcze nierozpoczętych, niezależnie od rodzaju, w których Użytkownik ma możliwość wzięcia udziału.

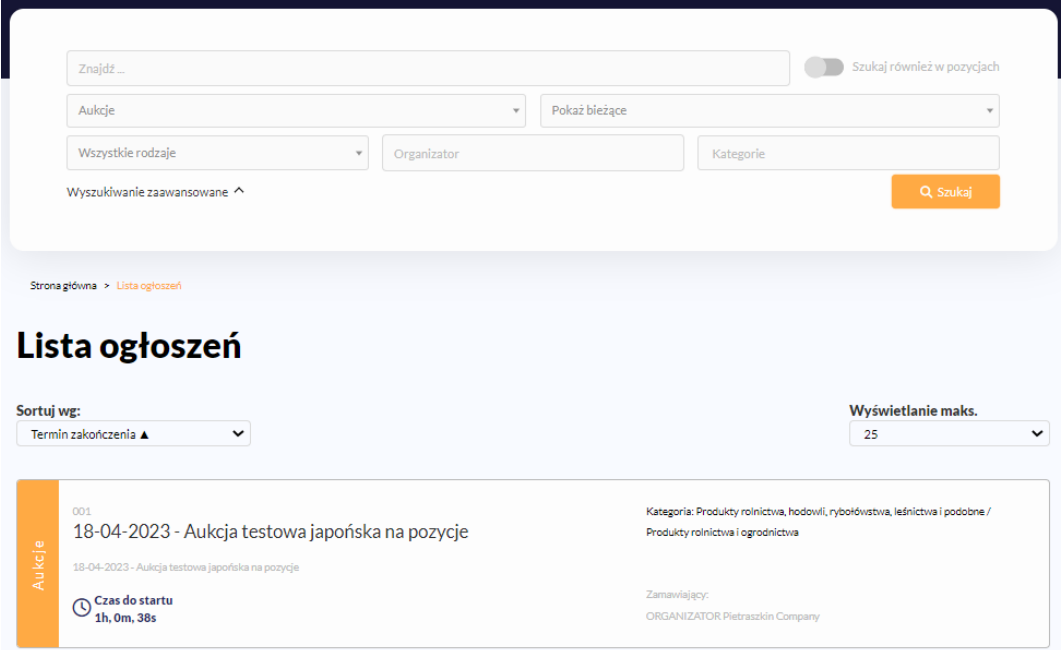

Portal RFX+ umożliwia szczegółowe wyszukiwanie po takich parametrach jak:

- po rodzajach (publiczne oraz niepubliczne),
- po nazwie Organizatora
- po kategoriach (branżach)
- po terminach obowiązywania (wszystkie, bieżące lub po terminie)

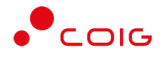

## Wybierając określoną aukcję wyświetlą się dane szczegółowe aukcji

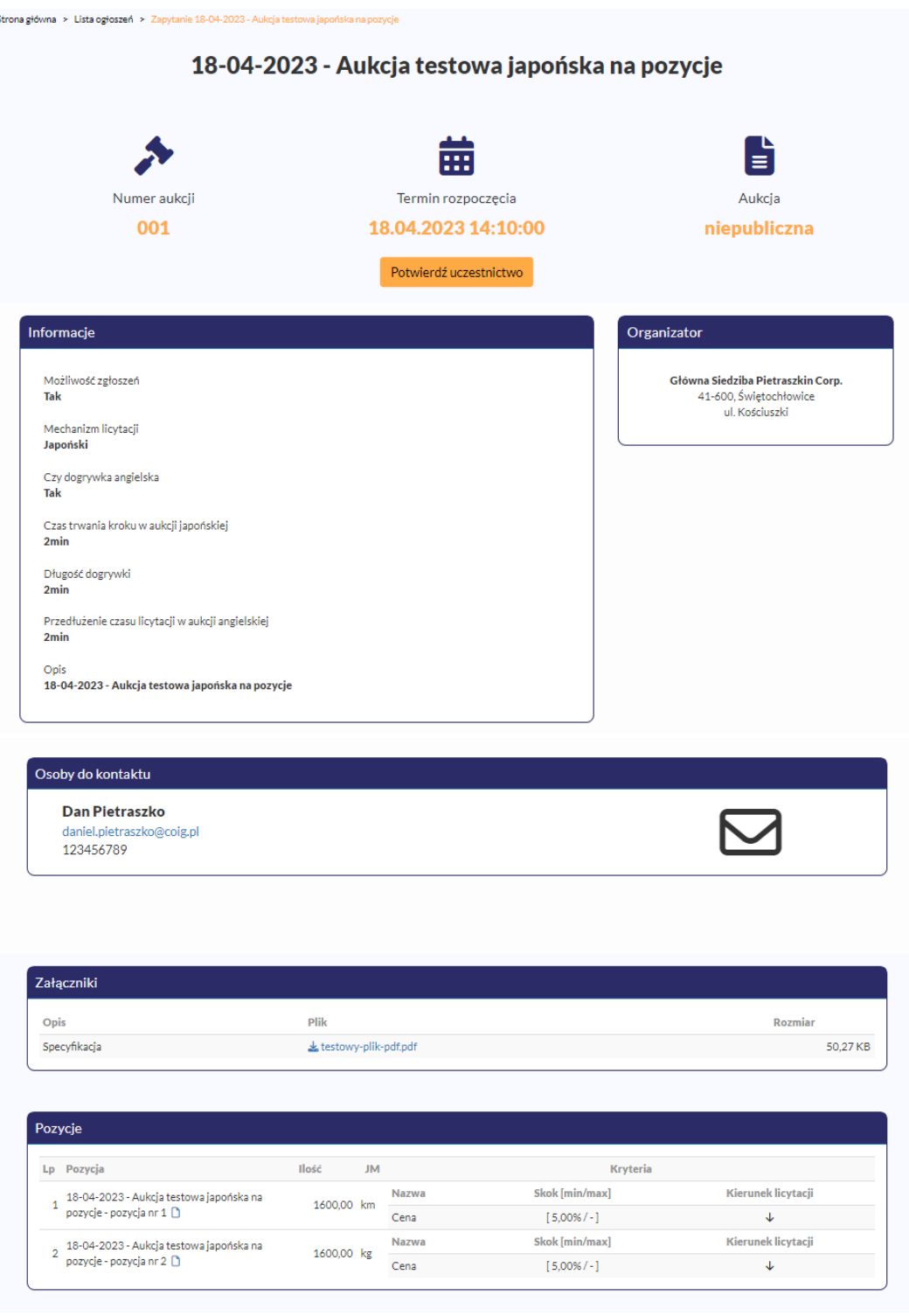

Widok ogólny aukcji zawiera następujące informacje:

- nazwę aukcji
- termin rozpoczęcia aukcji
- rodzaj aukcji (publiczna oraz niepubliczna)
- informacja o możliwości zgłoszeń do udziału w aukcji

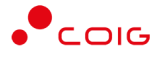

- rodzaj mechanizmu aukcji (angielska, japońska lub japońska przyśpieszona)
- informacja czy Organizator przewiduje ewentualną dogrywkę w postaci aukcji angielskiej (parametr dotyczy jedynie aukcji japońskiej)
- informacja o Organizatorze aukcji
- Osoby do kontaktu wykaz danych kontaktowych osób reprezentujących Organizatora w zakresie aukcji. Dodatkowo poprzez ikonę  $\Box$  Uczestnik ma możliwość wysłania wiadomości do osób wymienionych
- dokumentacja dodana przez Organizatora aukcji najczęściej opisująca przedmiot aukcji lub jej wymagania
- wykaz pozycji aukcji zawiera nazwę pozycji, jej ilość, jednostkę miary, kryterium, skok minimalny/maksymalny oraz kierunek licytacji (góra lub dół). Organizator ma możliwość dla każdej z pozycji dodania dokumentacji, z którą Uczestnik ma możliwość zaznajomienia się poprzez kliknięcie ikony  $\Box$ .

## **6.2.Potwierdzenie udziału w aukcji**

<span id="page-37-0"></span>Uczestnik zgłaszający chęć udziału w aukcji naciska przycisk *Potwierdź uczestnictwo.*

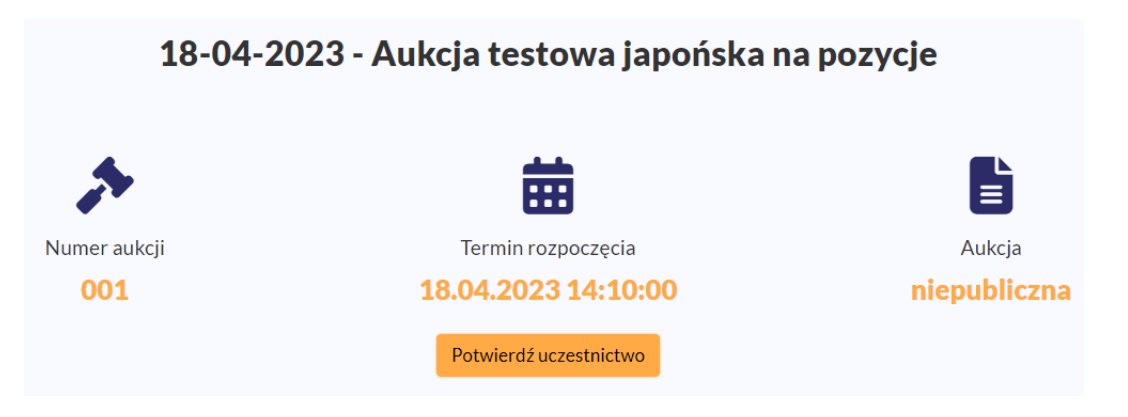

Po wybraniu wymienionego przycisku wyświetli się okno o potwierdzenie chęci udziału w aukcji.

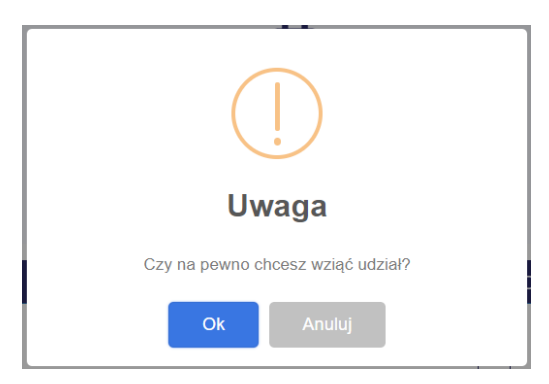

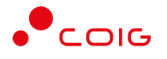

### Po potwierdzeniu wyświetli się następujący widok

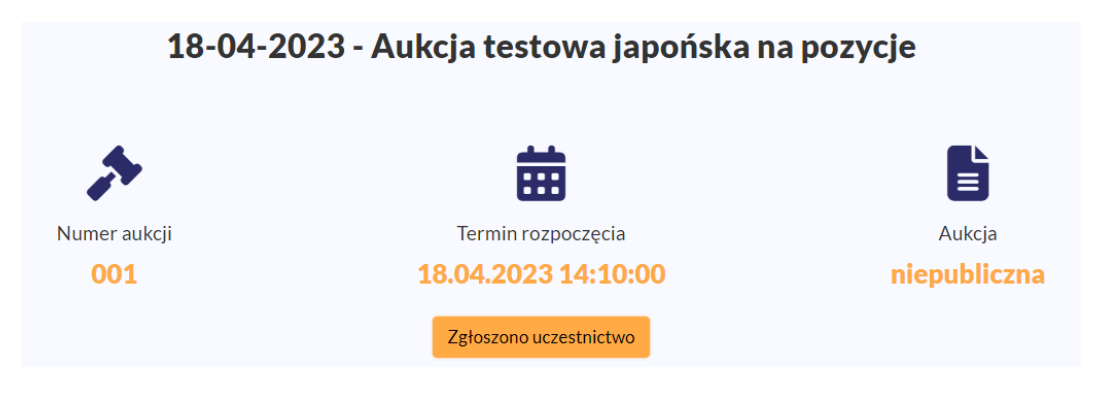

## **6.3.Okno licytacji**

<span id="page-38-0"></span>W celu przystąpienia do licytacji Użytkownik (po wcześniejszym zgłoszeniu uczestnictwa) ma trzy możliwości jej uruchomienia:

• wybierając *Moje konto\Panel uczestnika\Moje aukcje* naciskając symbol w Operacjach a następnie *Przejdź do licytacji*

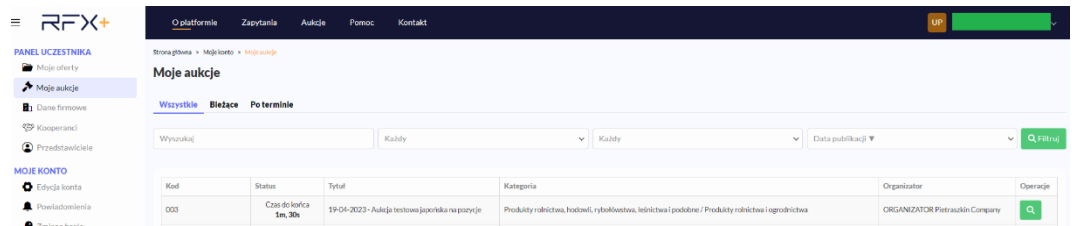

• wybierając *Aukcje* z górnego menu

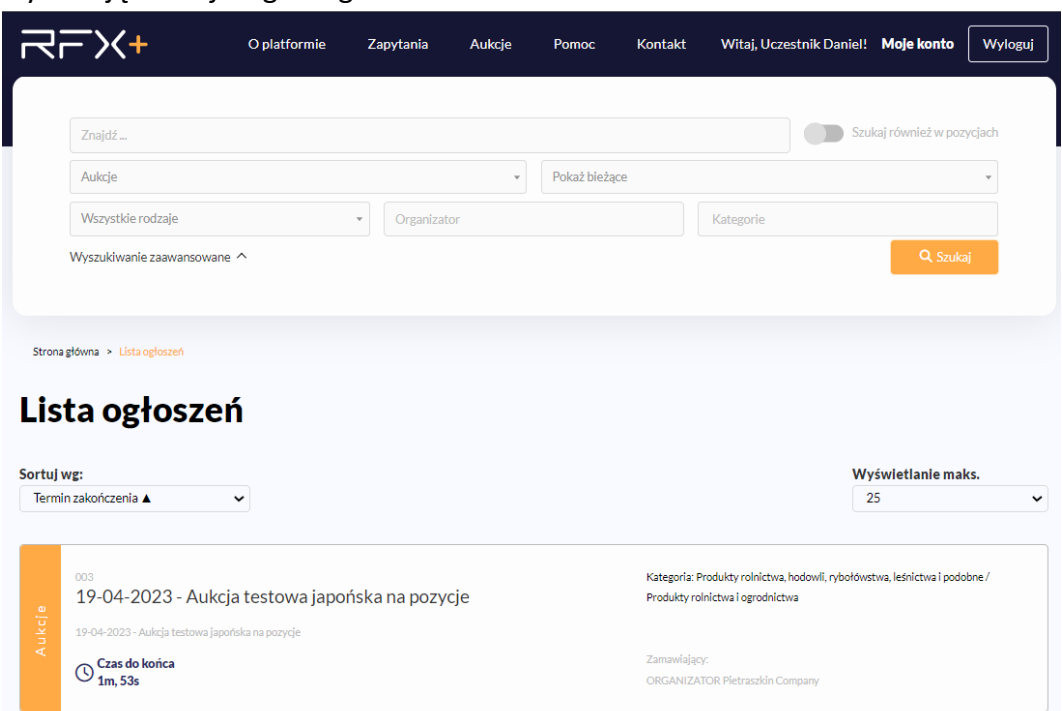

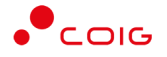

• klikając w logo portalu RFX+, gdzie wyświetlone są aktywne aukcje i postępowania

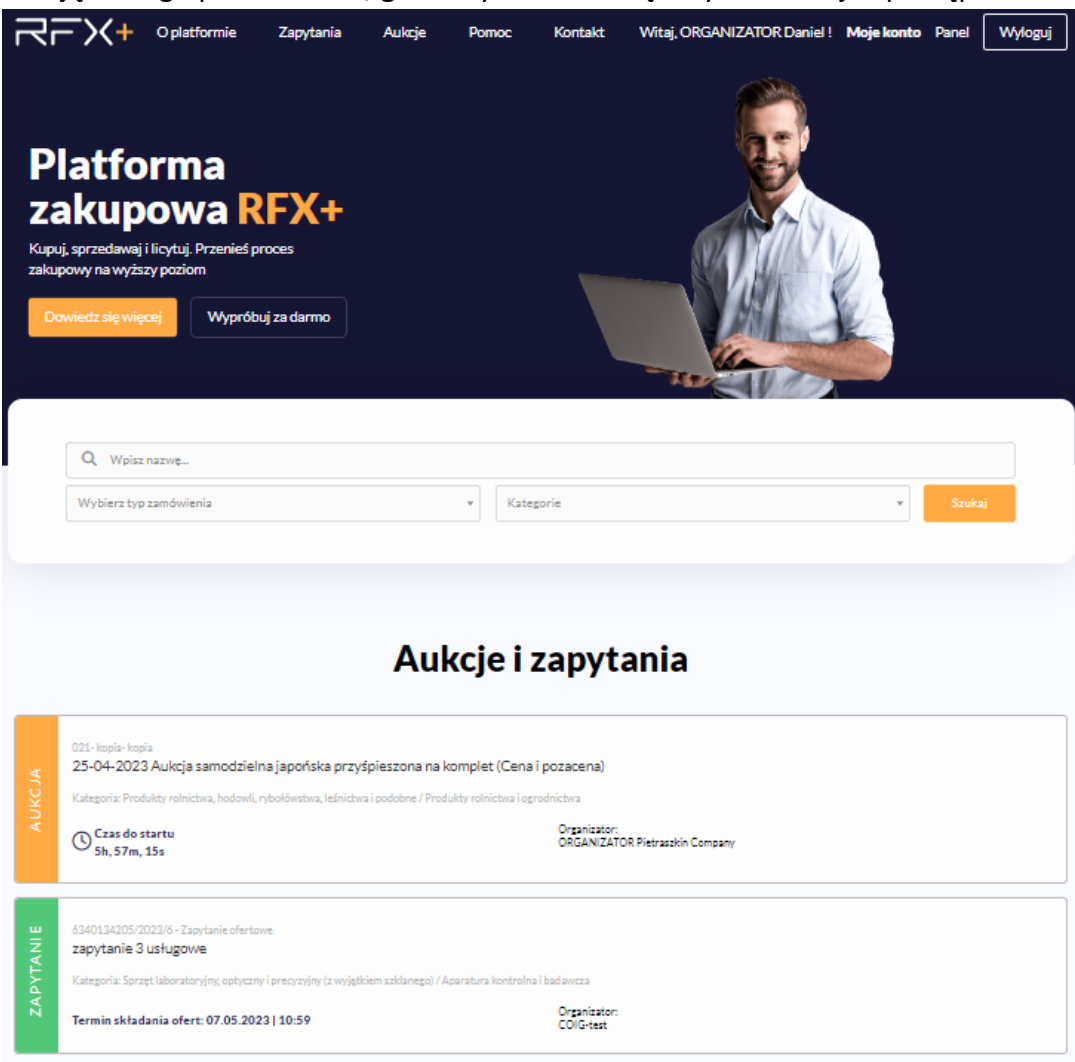

W zależności od mechanizmu oraz parametrów licytacji, jakie zostały zastosowane w danej aukcji, okno służące do wprowadzania postąpień może mieć różny wygląd – dostosowany do specyfiki danego typu aukcji. Poszczególne modele zostały szczegółowo opisane w następnych podrozdziałach niniejszej instrukcji. Natomiast pola występujące podczas tych licytacji szczegółowo zostały opisane w Legendzie znajdującej się pod nimi.

Należy pamiętać że, w momencie zakończenia etapu licytacji możliwość składania postąpień zostaje zablokowana.

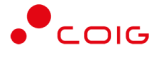

## **6.4.Rodzaje aukcji**

<span id="page-40-0"></span>**Najczęstszym kryterium przedmiotu aukcji jest cena, jednak portal RFX+ ma możliwość licytowania parametrów pozacenowych, które można przedstawić w ujęciu liczbowym.**

Portal RFX+ posiada 3 mechanizmy licytacji:

- Aukcja angielska to taki typ aukcji, gdzie wartość licytowana jest w dół lub górę z możliwością przedłużenia. Poziomem startowym dla pozycji w licytacji jest wartość z najlepszej oferty w ramach odpowiedniego zapytania złożonej przez Użytkowników. W sytuacji gdy aukcja nie została poprzedzona etapem składania ofert do zapytania to Organizator określa od jakiej wartości dla poszczególnych pozycji się rozpocznie. Cechą charakterystyczną tego rodzaju aukcji jest fakt, że to Użytkownik proponuje wartość uwzględniając skok minimalny lub maksymalny postąpienia. Wszyscy biorący udział w licytacji mają wyświetlaną wartość aktualnie najkorzystniejszej oferty i tym sposobem mają możliwość jej przelicytowania.
- Aukcja japońska jest typem aukcji, w której dla pozycji licytacji system proponuje Użytkownikom wartość do akceptacji w toku licytacji. Wartość licytowana jest w dół lub górę z możliwością przedłużenia. Wartością startową dla pozycji w licytacji jest najkorzystniejsza wartość z ofert pomniejszona (dla aukcji w dół) lub powiększona (dla aukcji w górę) o wartość kroku zmiany wartości, jaką ustalił Organizator aukcji.

W sytuacji gdy aukcja nie została poprzedzona etapem składania ofert do zapytania to Organizator określa od jakiej wartości dla poszczególnych pozycji się rozpocznie.

Uczestnik, który aprobuje proponowaną wartość potwierdza ją poprzez kliknięcie w przycisk *Akceptuj*. Jest to warunek, aby można było uczestniczyć w dalszej licytacji. Uczestnik akceptuje wartość dla wybranych przez siebie pozycji. Nie ma możliwości zaproponowania wartości przez osobę licytującą.

Czas na złożenie postąpienia na kolejnych krokach zmiany wartości jest stały, określany przez Organizatora aukcji – jest to czas trwania kroku.

W aukcji japońskiej uczestnik aukcji nie może potwierdzić wyświetlonego postąpienia, jeżeli nie potwierdził poprzedniego postąpienia (aukcja jest widoczna do jej zakończenia).

Jeśli Użytkownik nie złoży oferty na pozycje, zostaje wykluczony z licytowania tej pozycji. Może składać oferty na inne pozycje.

Czas pozostały na złożenie postąpienia jest widoczny w oknie licytacji pole: *Do końca kroku*. Po upływie czasu na postąpienie, następuje *Zmiana kroku* i zostaje wyświetlona w oknie licytacji kolejna wartość propozycji. Uczestnik sam decyduje, na jakim poziomie zakończyć licytacje. W momencie, gdy żaden z uczestników nie zaakceptuje aktualnie wyświetlanej wartości na danej pozycji aukcji, to licytacja w formie aukcji japońskiej zostanie zakończona.

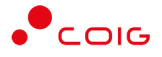

Jeśli co najmniej dwóch Uczestników zakończy licytacje na tym samym poziomie cenowym a Organizator przewidzi taką możliwość to rozpoczyna się dogrywka w formie aukcji angielskiej. Wartością wywoławczą (startową) w aukcji angielskiej jest wartość ostatnio zaakceptowana przez Uczestników na tej pozycji w toku aukcji japońskiej.

• Aukcja japońska przyśpieszona – jest typem aukcji, w której dla pozycji licytacji system proponuje Uczestnikom wartości do akceptacji w toku licytacji. Wartość licytowana jest w dół lub górę i czas aukcji jest ustalony. Wartością startową dla pozycji w licytacji jest najniższa wartość z ofert pomniejszona o wartość kroku zmiany wartości, jaką ustalił Organizator aukcji.

W sytuacji gdy aukcja nie została poprzedzona etapem składania ofert do zapytania to Organizator określa od jakiej wartości dla poszczególnych pozycji się rozpocznie.

Uczestnik, który aprobuje proponowaną wartość potwierdza ją poprzez kliknięcie w przycisk *Akceptuj*. Uczestnik akceptuje wartość dla wybranych przez siebie pozycji. Nie ma możliwości zaproponowania wartości przez osobę licytującą.

Postąpienia w aukcji japońskiej przyśpieszonej są dokonywane z pominięciem kroków postąpienia. Użytkownik w dowolnym momencie może zaakceptować proponowaną przez system wartość i nie musi czekać na kolejne kroki. Przelicytowanie aktualnie najlepszej oferty w toku licytacji jest dynamiczne. Czas na składanie ofert w toku licytacji jest czasem do jej zakończenia, natomiast jej wynikiem jest najkorzystniejsza oferta na moment jej końca.

## **6.4.1. Aukcja angielska na pozycje**

<span id="page-41-0"></span>Licytacja polega na wprowadzeniu korzystniejszej oferty w polu *Twoja nowa oferta*, i kolejno na kliknięciu *Licytuj*. Po użyciu *Licytuj* lub *Licytuj wszystkie* przy pozycjach pojawia się ikona "Sukces". Gdy proponowane ceny są najkorzystniejsze w kolumnie *Twoja oferta (zł)* ceny pojawią się w kolorze zielonym.

Oznaczenie na czerwono wartości w kolumnie Twoja oferta (zł) oznacza, że oferta innego Użytkownika jest aktualnie najlepsza. Wartość aktualnie najlepszej oferty jest wyświetlana w polu Najl. oferta (zł).

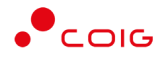

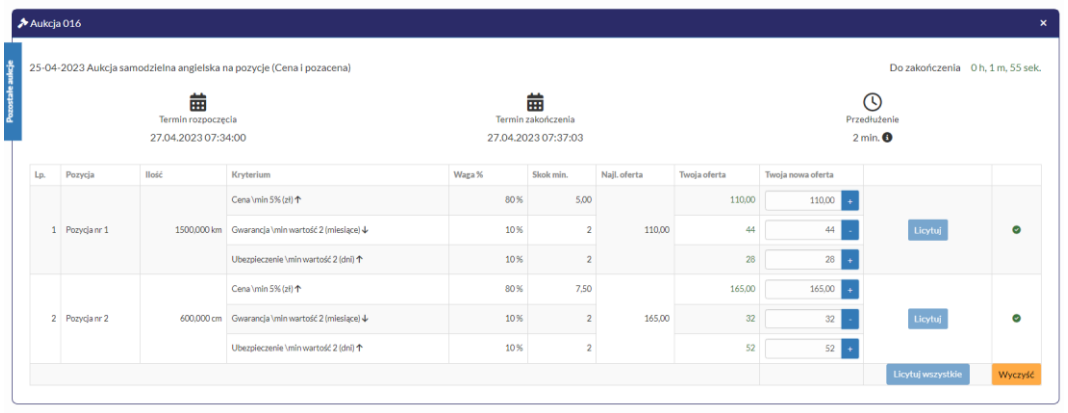

Istnieje możliwość skorzystania z przycisków w kolumnie *Twoja nowa oferta*:

- "Minus" dla aukcji w dół, czyli dla takiej gdzie im wartość jest niższa tym korzystniejsza. Kliknięcie pomniejsza *Najlepszą ofertę* o wartość minimalnego postąpienia (w polu *Skok min.*). Za pomocą jednorazowego lub wielokrotnego kliknięcia , bądź też ręcznego wprowadzenia kwoty (niższej od kwoty z pozycji *Najlepsza oferta* przynajmniej o skok minimalny) następuje pomniejszenie przez Użytkownika proponowanej ceny do licytacji.
- "Plus" dla aukcji w górę, czyli dla takiej gdzie im wartość jest wyższa tym korzystniejsza. Kliknięcie powiększa *Najlepszą ofertę* o wartość minimalnego postąpienia (w polu *Skok min.*). Za pomocą jednorazowego lub wielokrotnego kliknięcia **do**, bądź też ręcznego wprowadzenia kwoty (wyższej od kwoty z pozycji) *Najlepsza oferta* przynajmniej o skok minimalny) następuje powiększenie przez Użytkownika proponowanej ceny do licytacji.

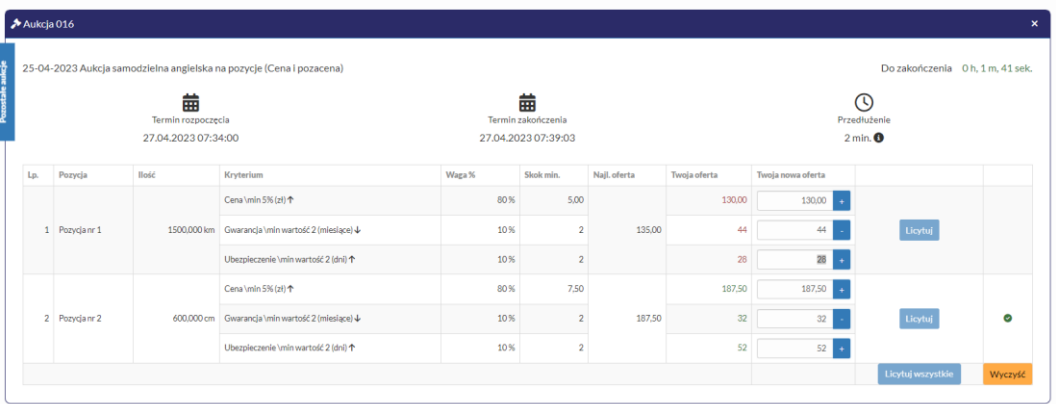

## **6.4.2. Aukcja angielska na komplet**

<span id="page-42-0"></span>Uczestnik dla każdej pozycji licytacji musi podać ceny na pozycjach takie, aby po ich przemnożeniu przez ich ilość na tych pozycjach, otrzymać wartość oferty niższą (dla aukcji w dół) bądź wyższą (dla aukcji w górę) od wartości najlepszej oferty.

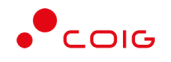

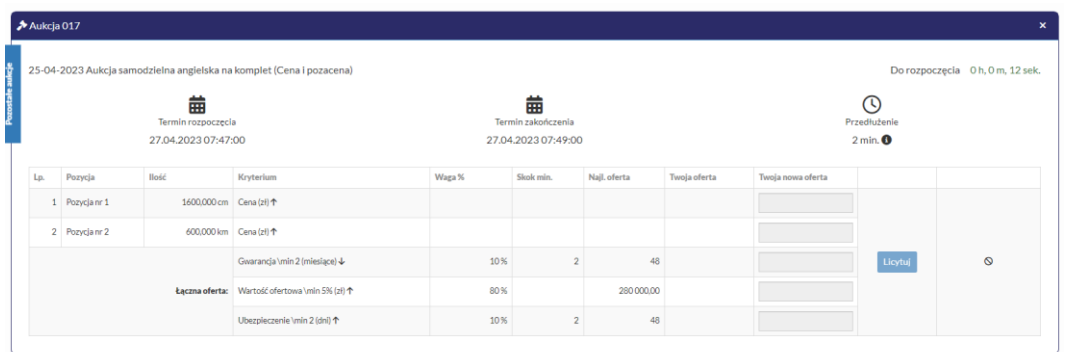

Licytacja polega na wprowadzeniu korzystniejszej oferty cenowej w polu *Twoja nowa oferta*, i kolejno na kliknięciu *Licytuj*. Po użyciu *Licytuj* przy pozycjach pojawia się ikona "*Sukces*". Gdy proponowane ceny są najkorzystniejsze w kolumnie *Twoja oferta (zł)* ceny pojawią się w kolorze zielonym.

Oznaczenie na czerwono ceny w kolumnie *Twoja oferta (zł)* oznacza, że oferta innego Użytkownika jest aktualnie najlepsza. Cena aktualnie najlepszej oferty jest wyświetlana w polu *Najl. oferta (zł)*.

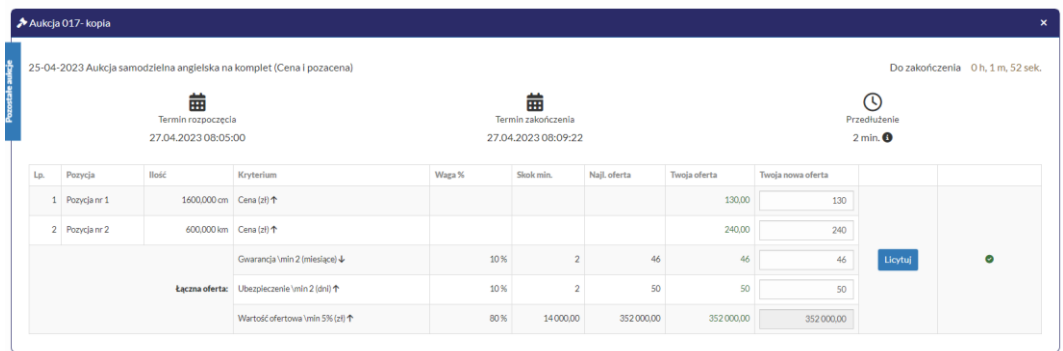

W trakcie licytacji jest jedynie możliwość zaproponowania wartości ofertowych korzystniejszych od aktualnie najlepszych wartości. Oznacza to, że porównywane są jedynie wartości sumaryczne ofert bez porównywania wartości na poszczególnych pozycjach. Umożliwia to Użytkownikowi zmianę wartości na wybranych pozycjach, przy założeniu że licytowana wartość sumaryczna jest korzystniejsza.

W celu wykazania konkurencyjności ofert jest pole *Różnica* porównujące sumaryczną sugerowaną wartość oferty z sumaryczną wartością aktualnie najlepszej oferty.

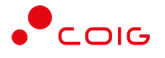

## **6.4.3. Aukcja japońska na pozycje**

<span id="page-44-0"></span>Aukcja japońska na pozycje to taka aukcja, gdzie dla każdej pozycji licytacji Uczestnik dowolnie akceptuje wartość zaproponowaną przez system. Akceptacja wartości następuje poprzez przycisk *Akceptuj* znajdujący się przy poszczególnych pozycjach. Istnieje również przycisk *Akceptuj wszystkie* służący do akceptacji wartości dla wszystkich dostępnych pozycji.

Wartości znajdujące się w kolumnie Twoja nowa oferta w kolejnych krokach ulegają zmianie o określony przez zamawiającego skok (kwotowy lub procentowy).

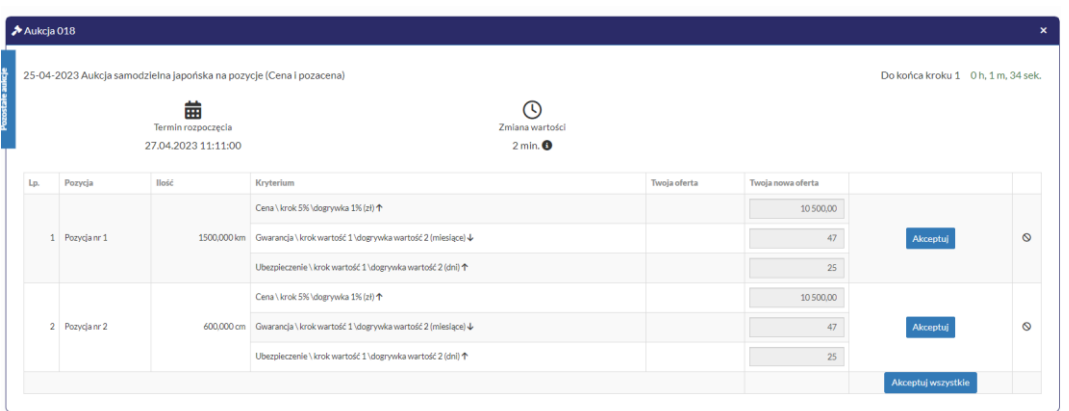

Kolor zielony ceny w kolumnie *Twoja oferta (zł)* oznacza, że oferta zalogowanego Użytkownika została zaakceptowana w danym kroku (nieaktywny przycisk Akceptuj) . Natomiast kolor czerwony ceny oznacza, że była to kwota zaakceptowana w kroku poprzednim (aktywny przycisk Akceptuj)

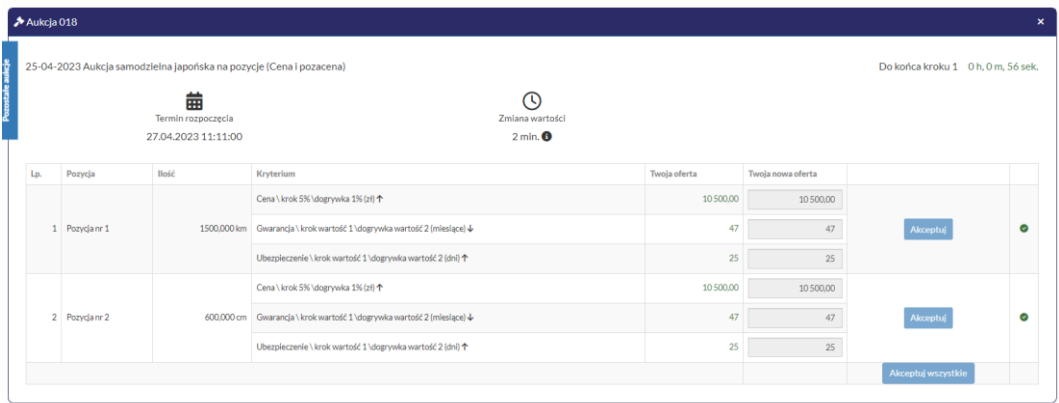

Po akceptacji ceny licytowanej – przy pozycjach zmienia się status na *"Sukces".* W kolumnie *Twoja oferta (zł)* pojawia się w kolorze zielonym cena zaakceptowana przez Użytkownika. Kolejno należy czekać na przejście do następnego kroku.

W każdym kolejnym kroku licytacji proponowana jest wartość z kroku poprzedniego, pomniejszona (dla aukcji w dół) lub powiększona (dla aukcji w górę) o wartość postąpienia. Akceptacja przez Uczestników aukcji, zaproponowanej przez system informatyczny Wartości, następuje poprzez kliknięcie w przycisk *Akceptuj*.

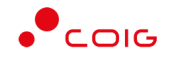

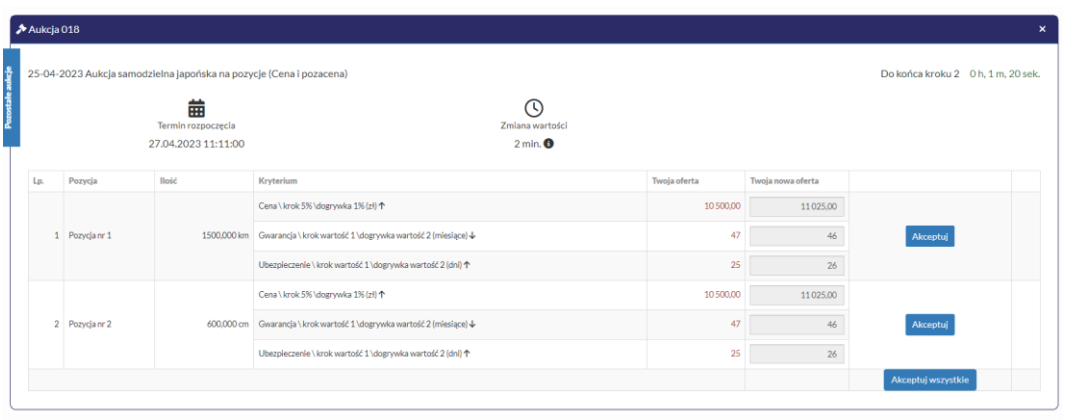

W aukcji japońskiej Uczestnik aukcji nie może potwierdzić wyświetlonego postąpienia, jeżeli nie potwierdził poprzedniego.

Aukcja zostaje zakończona jeżeli żaden z Uczestników aukcji nie potwierdzi przyjęcia wartości proponowanych przez Platformę RFX+.

Jeżeli co najmniej dwóch Uczestników zakończy licytacje na tym samym poziomie, rozpoczyna się dogrywka w formie aukcji angielskiej. Wartościami wywoławczymi (startowymi) w aukcji angielskiej są wartości ostatnio zaakceptowane przez Uczestników na tej pozycji w toku aukcji japońskiej.

Poniżej przedstawiono ekran licytacji z wyświetlonym komunikatem informującym o etapie dogrywki w trybie aukcji angielskiej.

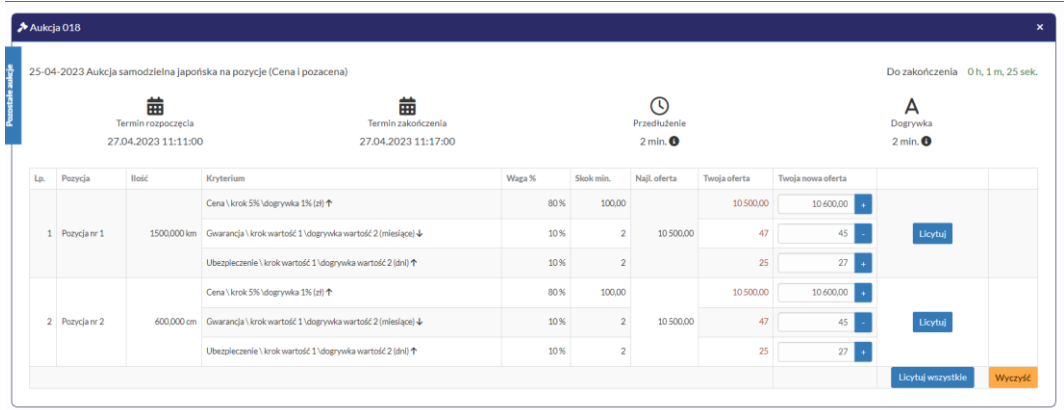

**Opis licytacji dla aukcji angielskiej znajduje się w części 6.4.1 niniejszej instrukcji.**

Informacja w wynikach aukcji zostaje wysłana do Uczestnika w formie powiadomienia e-mail po ostatecznym zatwierdzeniu wyników aukcji przez Organizatora.

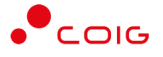

## **6.4.4. Aukcja japońska na komplet**

<span id="page-46-0"></span>Aukcja japońska na komplet to taka aukcja, gdzie użytkownik musi podać ceny na pozycjach takie, aby po ich przemnożeniu przez ilości na tych pozycjach otrzymać dokładnie taką łączną kwotę, jaka pojawia się w polu "Wymagana kwota do akceptacji". "Wymagana kwota do akceptacji" w kolejnych krokach ulega zmianie o określony przez Organizatora skok (kwotowy lub procentowy).

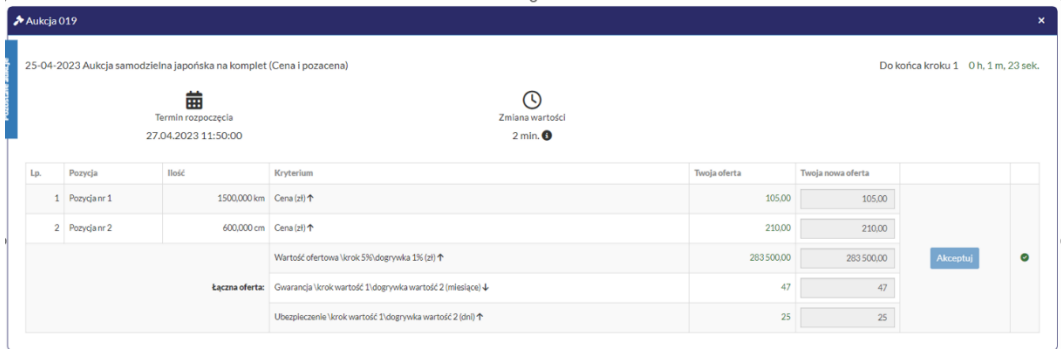

Kolor zielony ceny w kolumnie *Twoja oferta (zł)* oznacza, że oferta zalogowanego Użytkownika została zaakceptowana w danym kroku. Natomiast kolor czerwony ceny oznacza, że była to kwota zaakceptowana w kroku poprzednim.

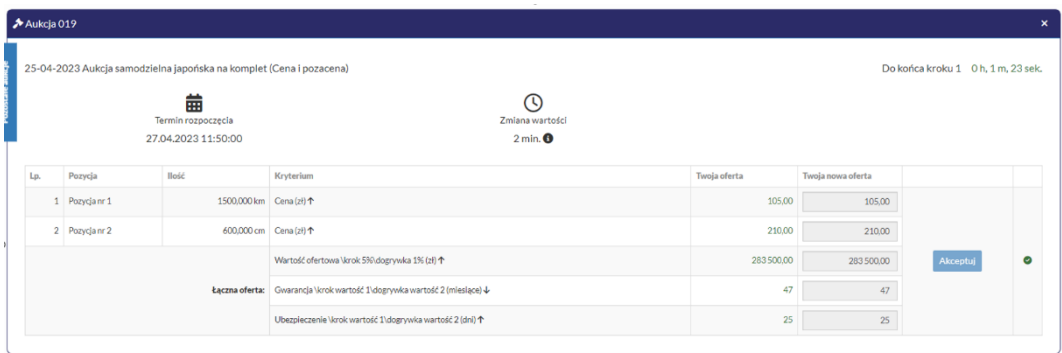

Po akceptacji ceny licytowanej – przy pozycjach zmienia się status na "Sukces". W kolumnie *Twoja oferta (zł)* pojawia się w kolorze zielonym wartość zaakceptowana przez Użytkownika. Kolejno należy czekać na przejście do następnego kroku.

W każdym kolejnym kroku licytacji proponowana jest wartość z kroku poprzedniego, pomniejszona o wartość postąpienia. Akceptacja przez Uczestników aukcji, zaproponowanej przez system informatyczny wartości, następuje poprzez kliknięcie w przycisk Akceptuj.

W aukcji japońskiej Uczestnik aukcji nie może potwierdzić wyświetlonego postąpienia, jeżeli nie potwierdził poprzedniego.

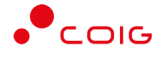

Aukcja zostaje zakończona jeżeli żaden z Uczestników aukcji nie potwierdzi przyjęcia wartości proponowanych przez Platformę RFX+.

Jeżeli co najmniej dwóch Uczestników zakończy licytacje na tym samym poziomie rozpoczyna się dogrywka w formie aukcji angielskiej. Wartościami wywoławczymi (startowymi) w aukcji angielskiej są wartości ostatnio zaakceptowane przez Uczestników na tej pozycji w toku aukcji japońskiej.

Poniżej przedstawiono ekran licytacji z wyświetlonym komunikatem informującym o etapie dogrywki w trybie aukcji angielskiej.

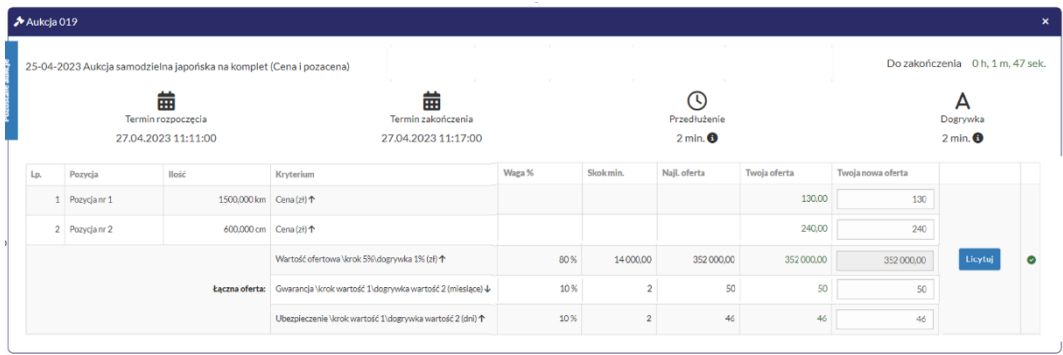

## **6.4.5. Aukcja japońska przyśpieszona na pozycje**

<span id="page-47-0"></span>Aukcja japońska przyśpieszona na pozycje to taka aukcja, gdzie dla każdej pozycji licytacji uczestnik dowolnie akceptuje wartość zaproponowaną przez system. Akceptacja wartości następuje poprzez przycisk *Akceptuj* znajdujący się przy poszczególnych pozycjach. Istnieje również przycisk *Akceptuj wszystkie* służący do akceptacji wartości dla wszystkich dostępnych pozycji.

W aukcji przyśpieszonej japońskiej Użytkownik nie musi czekać na zmianę kroku, gdyż sama licytacja następuje dynamicznie z jego pominięciem. Proponowane wartości pozycji zawsze są wyliczane od wartości najkorzystniejszej w danym momencie oferty.

Wartości znajdujące się w kolumnie *Twoja nowa oferta* w kolejnych postąpieniach ulegają zmianie o określony przez Organizatora skok (kwotowy lub procentowy).

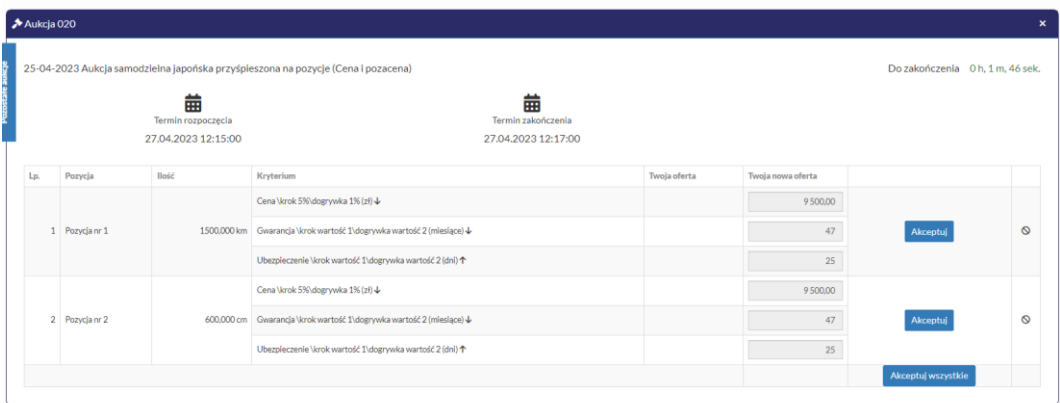

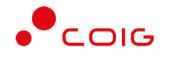

Kolor czerwony wartości w kolumnie *Twoja oferta (zł)* oznacza, że oferta zalogowanego Użytkownika została zaakceptowana w poprzednim postąpieniu.

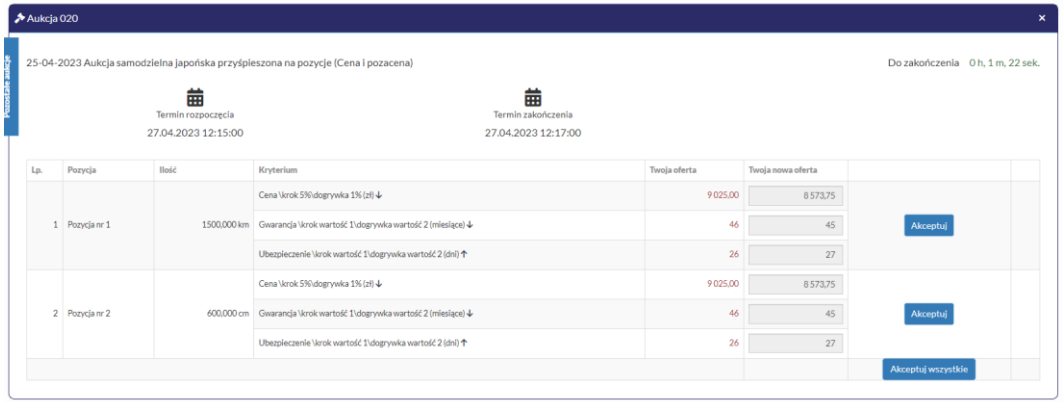

Po akceptacji wartości licytowanej – w kolumnie *Twoja oferta (zł)* pojawia się w kolorze czerwonym wartość zaakceptowana przez Użytkownika. Natomiast w kolumnie *Twoja nowa oferta* wyświetla się propozycja nowych wartości uwzględniających skok ustalony przez Organizatora (wartościowy lub procentowy).

W każdym kolejnym postąpieniu licytacji proponowana jest wartość z postąpienia poprzedniego, pomniejszona (dla aukcji w dół) lub powiększona (dla aukcji w górę) o wartość postąpienia. Akceptacja przez Uczestników aukcji, zaproponowanej przez system informatyczny wartości, następuje poprzez kliknięcie w przycisk *Akceptuj* lub *Akceptuj wszystkie*.

W aukcjach japońskich przyśpieszonych nie ma możliwości remisu, gdyż tylko jeden Użytkownik ma możliwość zaakceptowania danych wartości na pozycjach. Każde kolejne postąpienie Użytkownika czy konkurenta musi być korzystniejsze, co powoduje że nie ma dogrywki w formie aukcji angielskiej.

W aukcji japońskiej przyśpieszonej Uczestnik ma możliwość zaakceptowania wybranych pozycji do czasu zakończenia licytacji.

Aukcja zostaje zakończona, gdy upłynie czas znajdujący się w polu *Do zakończenia*.

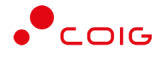

## **6.4.6. Aukcja japońska przyśpieszona na komplet**

<span id="page-49-0"></span>Aukcja japońska przyśpieszona na komplet to taka aukcja, gdzie Uczestnik w dowolnym momencie akceptuje wartości zaproponowane przez system. Akceptacja wartości następuje poprzez przycisk *Akceptuj* znajdujący się przy poszczególnych pozycjach.

W aukcji przyśpieszonej japońskiej Użytkownik nie musi czekać na zmianę kroku, gdyż sama licytacja następuje dynamicznie z jego pominięciem. Proponowane wartości pozycji zawsze są wyliczane od wartości najkorzystniejszej w danym momencie oferty.

Wartości znajdujące się w kolumnie *Twoja nowa oferta* w kolejnych postąpieniach ulegają zmianie o określony przez Organizatora skok (kwotowy lub procentowy).

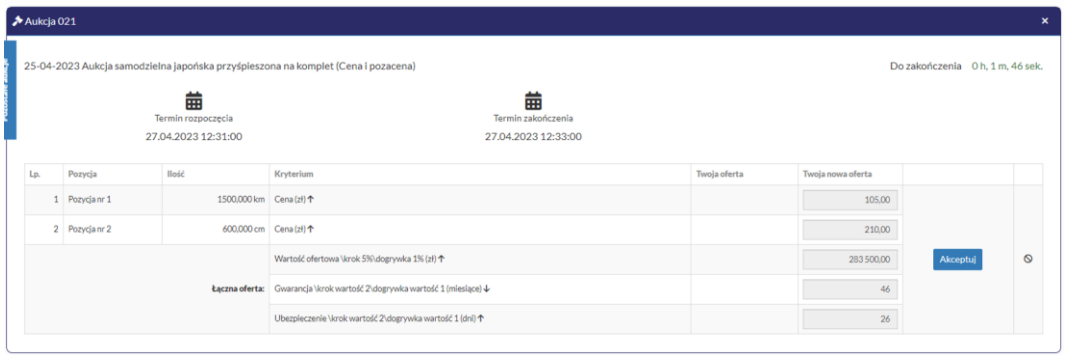

Kolor czerwony wartości w kolumnie *Twoja oferta (zł)* oznacza, że oferta zalogowanego Użytkownika została zaakceptowana w poprzednim postąpieniu.

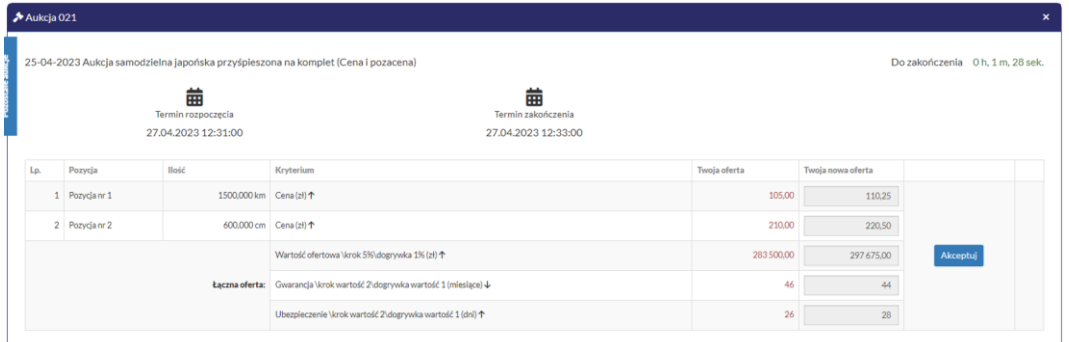

Po akceptacji wartości licytowanej – w kolumnie *Twoja oferta (zł)* pojawia się w kolorze czerwonym wartość zaakceptowana przez Użytkownika. Natomiast w kolumnie *Twoja nowa oferta* wyświetla się propozycja nowych wartości uwzględniających skok ustalony przez Organizatora (wartościowy lub procentowy).

W każdym kolejnym postąpieniu licytacji proponowana jest wartość z postąpienia poprzedniego, pomniejszona (dla aukcji w dół) lub powiększona (dla aukcji w górę) o wartość postąpienia. Akceptacja przez Uczestnika aukcji, zaproponowanej przez system informatyczny wartości, następuje poprzez kliknięcie w przycisk *Akceptuj*.

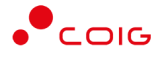

W aukcjach japońskich przyśpieszonych nie ma możliwości remisu, gdyż tylko jeden Użytkownik ma możliwość zaakceptowania danych wartości na pozycjach. Każde kolejne postąpienie Użytkownika czy konkurenta musi być korzystniejsze, co powoduje że nie ma dogrywki w formie aukcji angielskiej.

W aukcji japońskiej przyśpieszonej Uczestnik ma możliwość zaakceptowania wybranych pozycji do czasu zakończenia licytacji.

Aukcja zostaje zakończona, gdy upłynie czas znajdujący się w polu *Do zakończenia*.

## <span id="page-50-0"></span>**6.5.Boczny pasek aukcji w toku**

Po wejściu w szczegóły wybranej, aktualnie trwającej aukcji, na bocznym pasku po lewej stronie ekranu widać pozostałe aktualnie trwające aukcje. Aby móc we wszystkich licytować i widzieć wszystkie aukcje jednocześnie, na jednym ekranie bez konieczności przełączania się pomiędzy poszczególnymi aukcjami w osobnych oknach, można rozwinąć pasek i z wyświetlonej listy przerzucić wszystkie aukcje do głównego okna licytacji.

Po najechaniu na pasek, pokazuje się następujący widok:

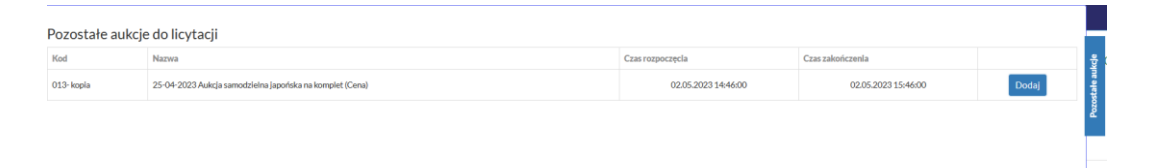

Aby móc dodać kolejne aukcje do okna licytacji, należy mieć potwierdzony udział w tych aukcjach, a następnie kliknąć przycisk *Dodaj*, aby wybrana aukcja pojawiła się na jednym ekranie z aukcją w tle.

## **6.6.Raporty po zakończeniu aukcji dostępne dla Użytkownika**

<span id="page-50-1"></span>Do każdej Aukcji w której Użytkownik brał aktywny udział, jest możliwość wygenerowania niżej wymienionych raportów:

- Raport z przebiegu aukcji przedstawia informacje o przedmiocie licytacji oraz wszystkie kolejne postąpienia złożone przez zalogowanego Użytkownika
- Raport udziału w aukcji przedstawia informacje o przedmiocie licytacji oraz wartości złożonej oferty w trakcie jej toku

Aby uzyskać dostęp do w/w raportów po zalogowaniu się na konto użytkownika, należy wybrać Moje konto\Panel Uczestnika\Moje aukcje oraz wybrać aukcję. Poniżej przedstawiono widok aukcji po licytacji.

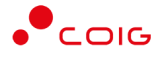

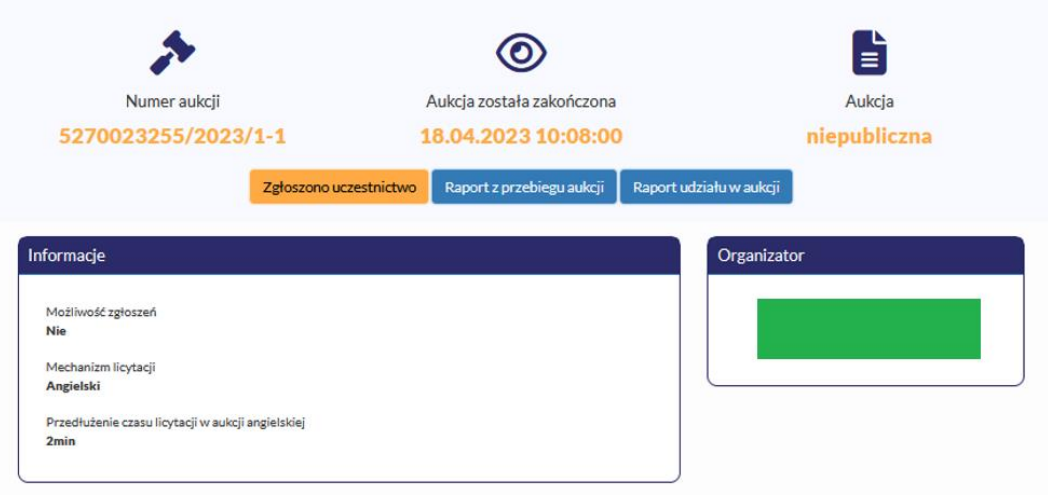

Jeżeli raporty nie są dostępne, oznacza że dane konto nie brało aktywnego udziału w składaniu ofert w toku licytacji.